#### **Kalabrić, Lovre**

#### **Undergraduate thesis / Završni rad**

**2021**

*Degree Grantor / Ustanova koja je dodijelila akademski / stručni stupanj:* **University of Zagreb, Faculty of Organization and Informatics / Sveučilište u Zagrebu, Fakultet organizacije i informatike**

*Permanent link / Trajna poveznica:* <https://urn.nsk.hr/urn:nbn:hr:211:917240>

*Rights / Prava:* [Attribution-NonCommercial-ShareAlike 3.0 Unported](http://creativecommons.org/licenses/by-nc-sa/3.0/) / [Imenovanje-Nekomercijalno-](http://creativecommons.org/licenses/by-nc-sa/3.0/)[Dijeli pod istim uvjetima 3.0](http://creativecommons.org/licenses/by-nc-sa/3.0/)

*Download date / Datum preuzimanja:* **2025-01-16**

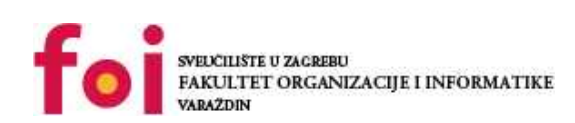

[Faculty of Organization and Informatics - Digital](https://repozitorij.foi.unizg.hr) **[Repository](https://repozitorij.foi.unizg.hr)** 

*Repository / Repozitorij:*

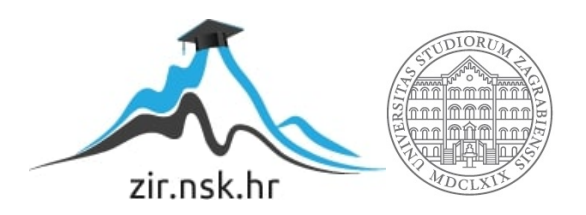

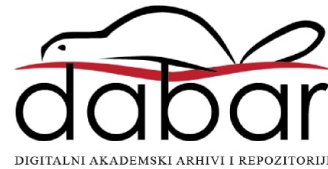

# **SVEUČILIŠTE U ZAGREBU FAKULTET ORGANIZACIJE I INFORMATIKE V A R A Ž D I N**

**Lovre Kalabrić**

# **Teksturiranje trodimenzionalnog objekta**

**ZAVRŠNI RAD**

**Varaždin, 2021.**

#### **SVEUČILIŠTE U ZAGREBU**

#### **FAKULTET ORGANIZACIJE I INFORMATIKE**

#### **V A R A Ž D I N**

**Lovre Kalabrić**

**Matični broj: 44888**

**Studij: Poslovni sustavi**

### **Teksturiranje trodimenzionalnog objekta**

**ZAVRŠNI RAD**

**Mentor/Mentorica:**

Prof. dr. sc. Valentina Kirinić

**Varaždin, siječanj 2021**

*Lovre Kalabrić*

#### **Izjava o izvornosti**

Izjavljujem da je moj završni rad izvorni rezultat mojeg rada te da se u izradi istoga nisam koristio drugim izvorima osim onima koji su u njemu navedeni. Za izradu rada su korištene etički prikladne i prihvatljive metode i tehnike rada.

*Autor potvrdio prihvaćanjem odredbi u sustavu FOI-radovi*

**\_\_\_\_\_\_\_\_\_\_\_\_\_\_\_\_\_\_\_\_\_\_\_\_\_\_\_\_\_\_\_\_\_\_\_\_\_\_\_\_\_\_\_\_\_\_\_\_\_\_\_\_\_\_\_\_\_\_\_\_\_\_\_\_\_\_\_\_\_\_\_**

#### **Sažetak**

Završni rad obrađuje teme modeliranja i teksturiranja povijesne građevine. Opisuje se programski alat Blender što uključuje specifičnosti, tehnike modeliranja, funkcije i slično. Na početku ukratko se opisuje povijest 3D modeliranja te primjena 3D modeliranja u arhitekturi a potom obrađuje postupak modeliranja župne crkve sv. Nikole u Varaždinu. Postupak modeliranja se obrađuje detaljnim opisom korak-po-korak izrade modela, od same izrade tlocrta, dodavanja objekata, izmjene postojećih objekata do samog završetka navedenog projekta. Teksturiranje sadrži detaljan opis primjene i akvizacije glavnih tekstura korištenih u projektu, kreaciju i korištenje UV mapa, kreiranje i primjenu materijala, primjena i modifikacija shadera kod raznih površina te uređivanje tekstura u photoshopu.

**Ključne riječi:** Model, Tekstura, Materijal, Shader, UV mapa, Normal mapa, Difuzna mapa, Blender

# Sadržaj

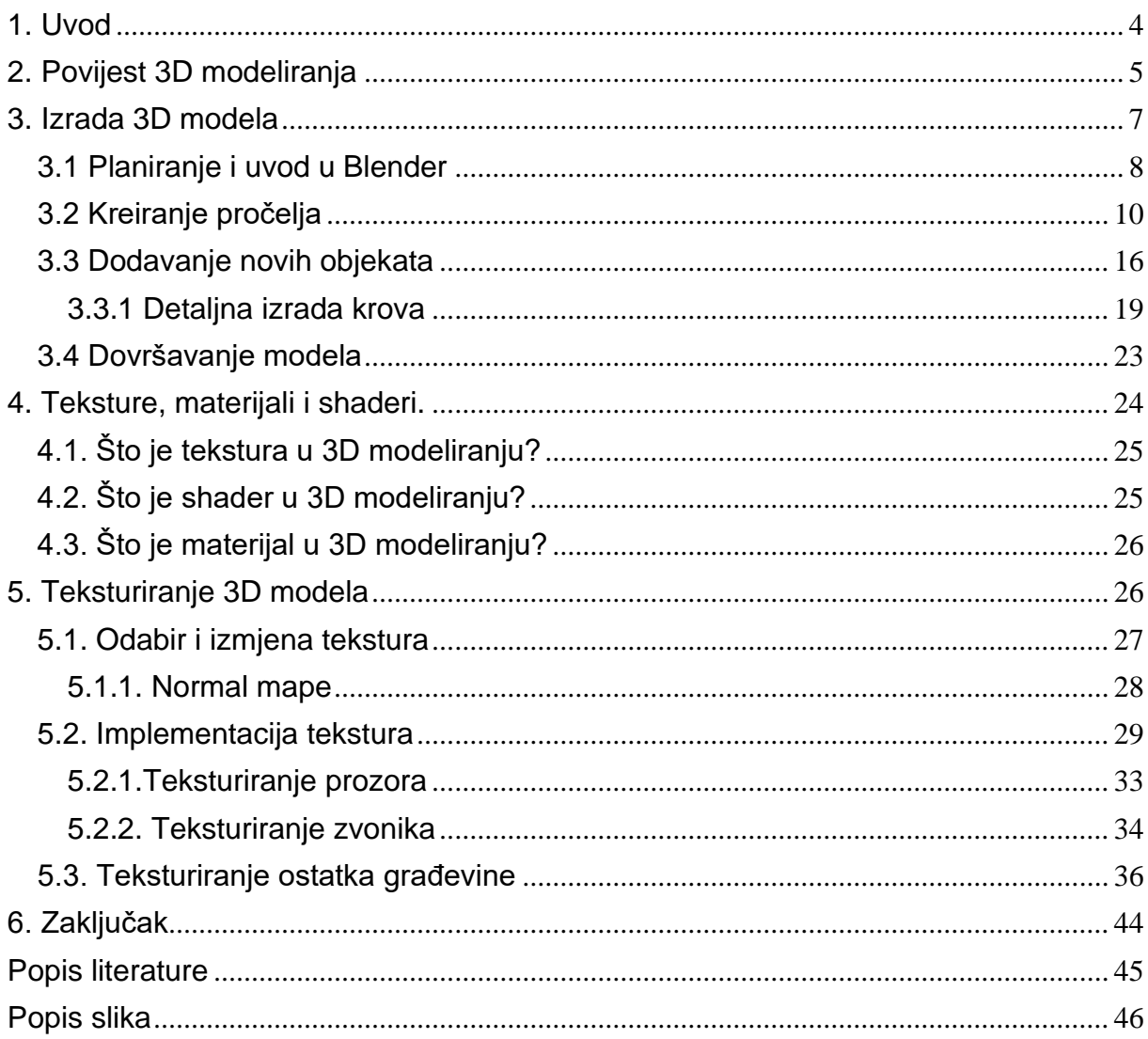

### <span id="page-6-0"></span>**1. Uvod**

Premda je tema ovog završnog rada teksturiranje trodimenzionlanog objekta može se reći da je to samo jedna dimenzija ove teme. Teksturiranje je jedna od brojnih faza izrade 3D modela tako da je ključno objasniti sve faze što detaljnije moguće.

Na početku ovog rada ukratko se opisuje povijest 3D modeliranja, zatim slijedi opis cijelog postupka modeliranja određene povijesne građevine. Prvo se opisuje izrada 3D modela a zatim teksturiranje istog. Kroz postupak teksturiranja objasnit će se što su zapravo teksture, kako se koriste i primjenjuju u 3D modelu i na koji način njima možemo manipulirati. Cijeli ovaj zahvat se odrađuje u Blenderu, popularnom i besplatnom alatu za 3D modeliranje.

Kako sam se kroz svoje sveučilišno obrazovanje kratko susreo s 3D modeliranjem odlučio sam kroz ovaj rad unaprijediti svoje znanje odnosno proučiti cijeli ovaj proces i razviti određene vještine u ovom polju.

Cilj ovog rada je detaljno opisati postupak modeliranja povijesne građevine na način da početnik u ovom polju može pratiti uputstva i naučiti koristiti software za 3D modeliranje, u ovom slučaju Blender, te razumijeti mogućnosti i funkcionalnosti navedenog programa.

### <span id="page-7-0"></span>**2. Povijest 3D modeliranja**

Kako bi se uopće moglo raspravljati o 3D modeliranju treba prvo proučiti temeljne stupove ovog procesa. Sve je započelo sa matematičkim idejama koje su omogućile 3D vizualizaciju. Za neke od tih ideja zaslužan je i sam Euklid kojeg smatramo 'ocem geometrije' [1]. U 17. stoljeću Rene Descartes izumio je analitičku geometriju koja nam omogućava točan izračun udaljenosti i lokacija. Kasnije u 18. stoljeću, engleski matematičar James Joseph Sylvester izumio je matričnu matematiku koja se koristi u svakoj računalno-generiranoj slici gdje postoje reflekcije i distorcija svijetla [1].

Godine 1950. računala su izumljena i korištena uglavnom za rješavanje matematičkih problema te korištena za znastvene i vojne svrhe. To se mijenja 1963. godine kad je Ivan Sutherland predstavio Sketchpad [1]. Taj revolucionarni program omogućio je kreaciju prvih 3D objekata te je utvrdio tezu da se računala mogu koristiti i za umjetničke svrhe [2]. Zajedno sa svojim kolegom David Evansom otvorili su prvu tvrtku za 3D grafiku zvanu "Evans & Sutherland " krajem 1968. godine [1].

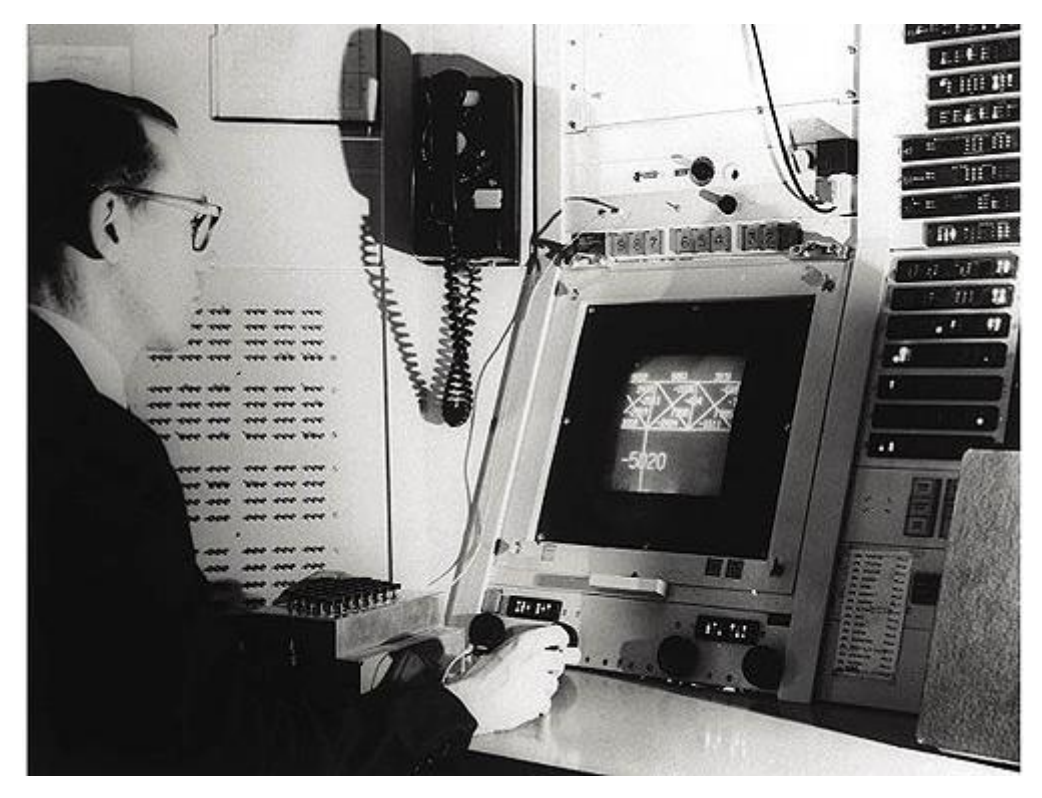

Slika 1: Ivan Sutherland (Izvor: designworldonline.com, 2013)

Sedamdesetih godina prošlog stoljeća razne tvrtke počinju nuditi različite sisteme poput ADAM-a koji je dizajniran da radi na što više vrsta računala. Na taj način povečava se dostupnost CAD-a odnosno " Computer assisted design-a". Godine 1981. izlazi prvo IBM računalo što kao posljedicu ima široku uporabu 3D modeliranja u ne samo avio te auto industriji već i u komercijalnim inženjerskim poslovima. Jedan od bitnijih software-a u ovom periodu je AutoCAD objavljen 1983. godine isključivo za IBM računala. AutoCAD je nudio funkcionalnost ostalih CAD programa za cijenu od 1000\$ što je zapravo 20% cijene ostalih CAD programa [10] . Postigli su dominaciju tržišta međutim to nije bilo dugotrajno radi pojave raznih drugih komercijalnih CAD programa u svim industrijama. Tim industrijama izuzetno je pomoglo uvođenje IGES-a odnosno neutralnog file formata koji je omogućio prijenos podataka između različitih CAD software-a [1].

Danas je 3D modeliranje rašireno u svim granama i postoje brojni programi za izvođenje ovog postupka. Jedan od njih je popularni Blender koji je glavni alat u ovom radu.

## <span id="page-9-0"></span>**3. Izrada 3D modela**

Dolazi se do glavnog dijela ovog rada, a to je izrada 3D modela povijesne građevine. Izabrana je župna crkva sv. Nikole u Varaždinu za ovaj pothvat. Ova crkva je stoljećima bila središte gradske župe i postojala je još u srednjem vijeku. U smislu arhitekture dovoljno je unikatna te predstavljna dobar temelj za elaboraciju postupka 3D modeliranja i teksturiranja.

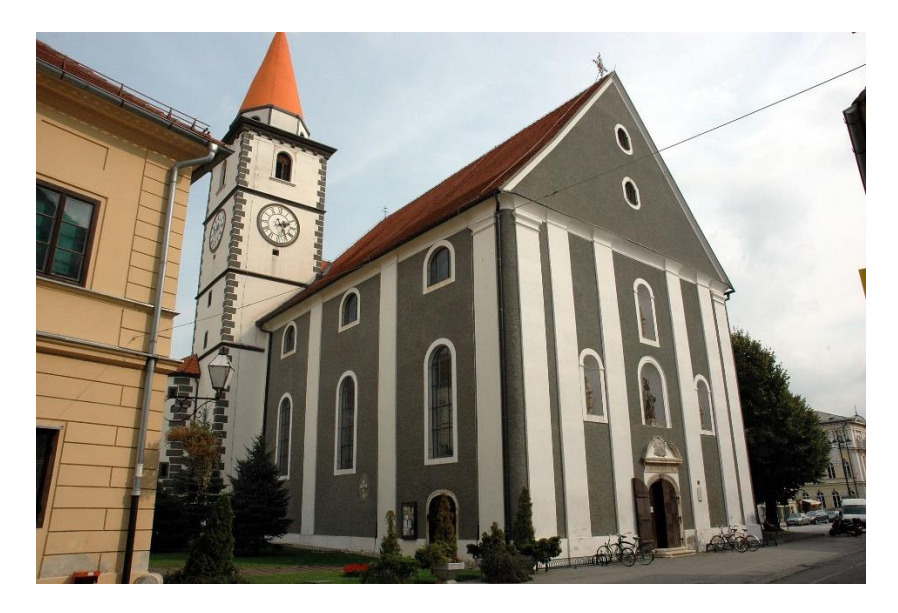

Slika 2: Župna crkva sv. Nikole u Varaždinu (Izvor: Wikipedia.org, 2021.)

### <span id="page-10-0"></span>**3.1 Planiranje i uvod u Blender**

Za početak izradit će se bazični tlocrt navedene crkve kako bi se dobila predodžba o dimenzijama te okvirno o samom izgledu. Ovaj dio nije nužan no preporučljivo je unaprijed isplanirati tijek izrade modela kako bi se izbjeglo stvaranje problema poslije, pogotovo ako se radi o građevinama kompleksnog tlocrta. Tlocrt se može izraditi u profesionalnim programima poput AutoCAD-a ili pak u Paintu.

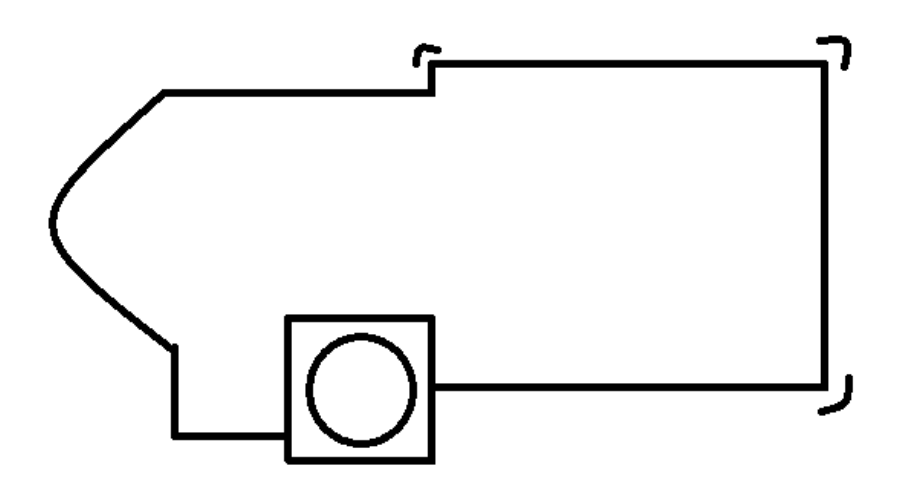

Slika 3: Bazični tlocrt crkve sv. Nikole

3D model se izrađuje u besplatnom alatu Blender. Prilikom pokretanja Blender-a vidi se unaprijed dodana kamera, svijetlo te mesh kocke. U gornjem desnom kutu se nalazi "Scene Collection" u kojem su navedeni svi objekti koji su kreirani. Trenutno će se sakriti kamera i svijetlo na naćin da se pritisne gumb u obliku oka.

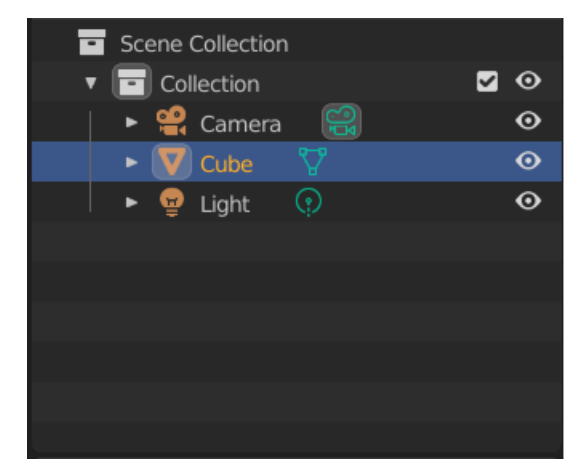

Slika 4: Scene collection

Već kreirana kocka uvećava se funkcijom "Scale" pritiskom na tipku 'S'. Vrijednosti uvećanja iznose:

- $X: 5.000$
- $Y: 4.000$
- $\bullet$  Z: 4.000

Pored toga kocka se mora postaviti na razinu tla, a to se izvodi funkcijom "Move" pritiskom na tipku 'G' i zatim 'Z' jer se kocka povlači po Z-osi. Rezultat se vidi u priloženoj slici.

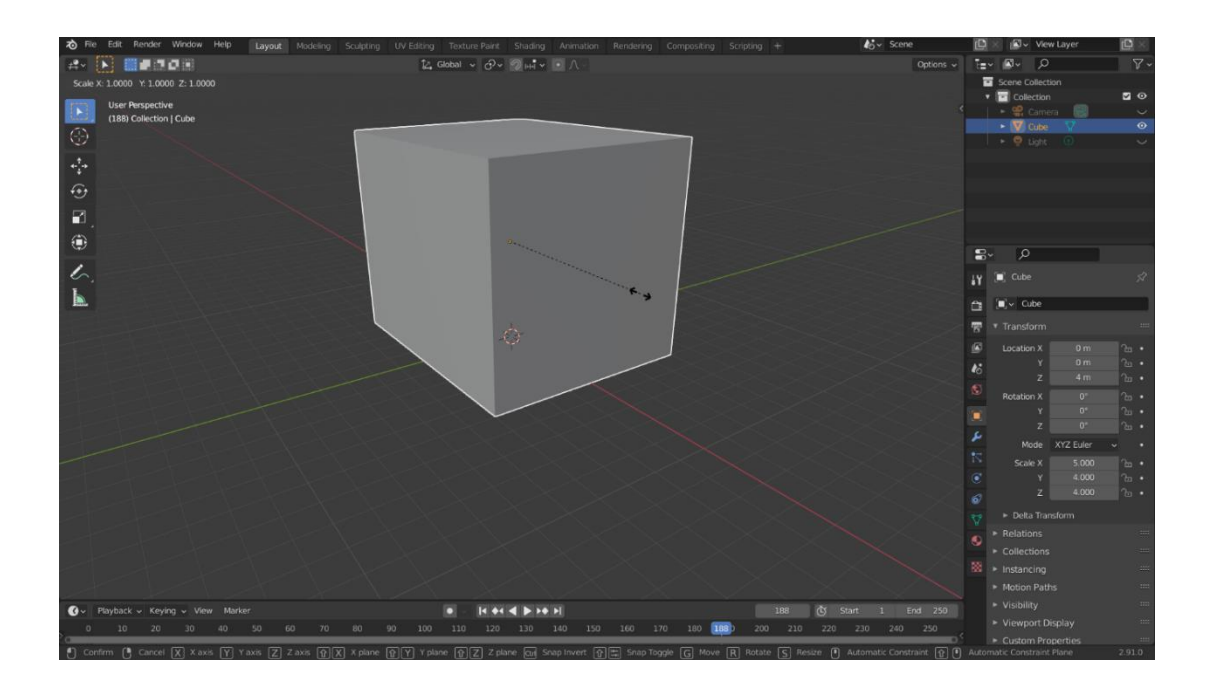

Slika 5: Promjena razmjera i pozicije kocke

#### <span id="page-12-0"></span>**3.2 Kreiranje pročelja**

Trenutno je odrađeno sve što je potrebno u object mode-u te se prelazi u edit mode. Edit mode otvara veliku kutiju alata pomoću koje se može na razne načine modificirati mesh. Ulazi se u edit mode pritiskom na tipku "TAB". U edit mode-u se vidu brojne funkcije s lijeve strane poput: Extrude, Inset, Bevel, Loop Cut, Knife itd... te u gornjem lijevom kutu se nalaze metode selektiranja: Vertex, Edge i Face select.

Trenutno se fokusira na pročelje crkve. Kako su kutevi pročelja zaobljeni kutevi kocke se moraju zaobliti pomoću funkcije "Bevel". To se izvodi na način da se uđe u edge select te se selektiraju rubovi pročelja i zatim CTRL-B što je prečica za funkciju "Bevel". Dok se postavlja kosina kotačićem miša može se povećati broj rubova.

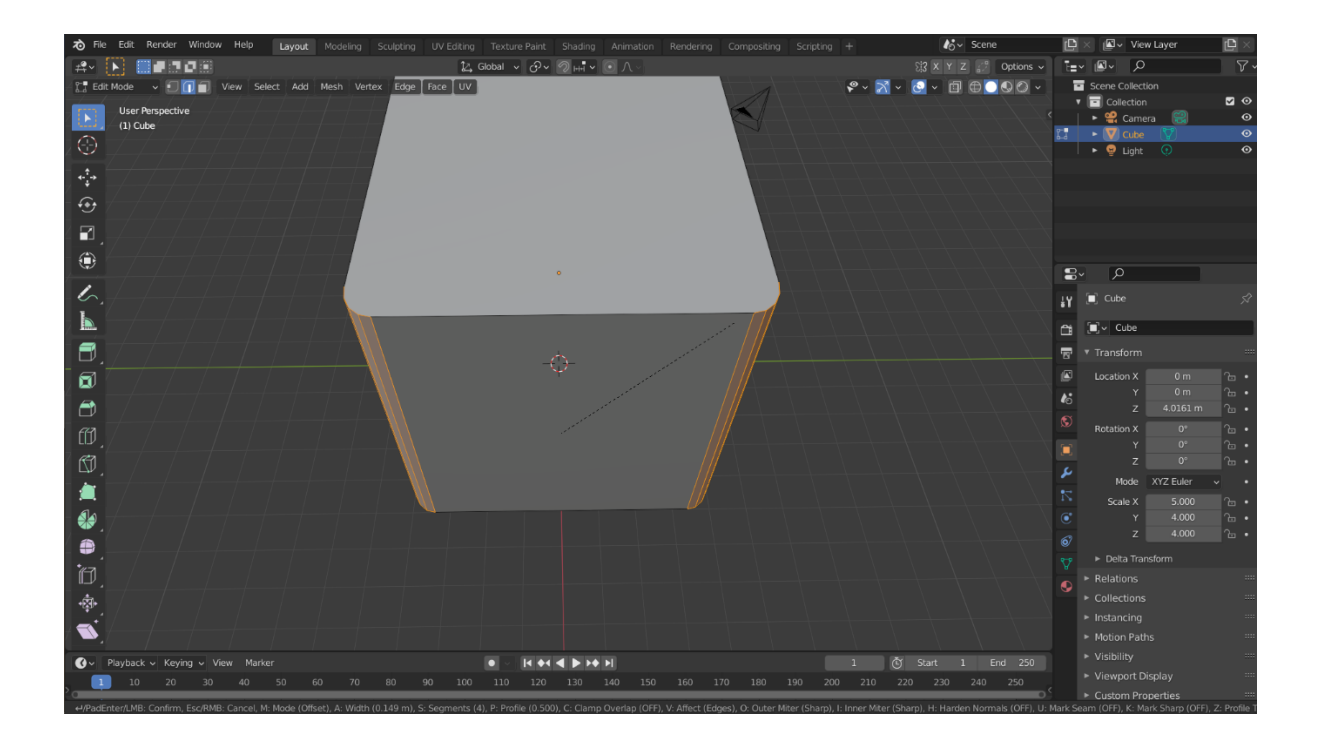

Slika 6: Korištenje funkcije "Bevel" za zaglađivanje kuteva

Ostali su detalji pročelja poput udubina za kipove te rizalita. Ove detalji se izrađuju uz kombinaciju razinih funkcija poput "Loop Cut", "Extrude" i "Inset". Za početak će se izmjeriti duljina rizalita te njihova međusobna udaljenost uzimajući u obzir da se između pojedinih postavljaju udubine za kipove.

Počinje se s funkcijom "Loop Cut" ( hr. Prorez ) koja se aktivira prečicom CTRL-R. Kotačićem miša, kao i kod "Bevel-a", može se povećavati broj rubova. Prorezi se mogu postavljati vertikalno i horizontalno, jedino treba pripaziti na činjenicu da se mogu jedino prorezati četverokutna lica te sljedna četverokutna lica poput reda pravokutnika. Nakon što se odradu prorezi, pročelje bi trebalo izgledati ovako:

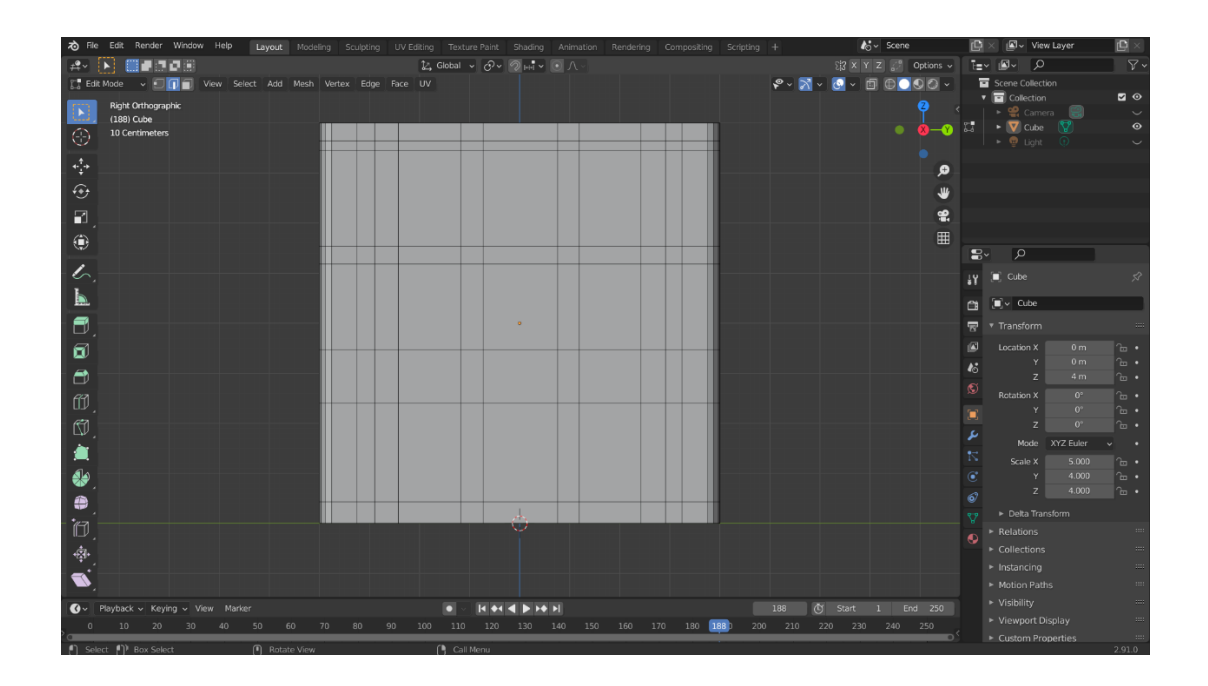

Slika 7: Pročelje nakon prorezivanja

Sad se selektiraju sva donja lica horizontalno na način da se drži pritisnuta tipka ALT i selektira donje lice. Držeći CTRL poništava se odabir lica gdje se nalaze vrata.

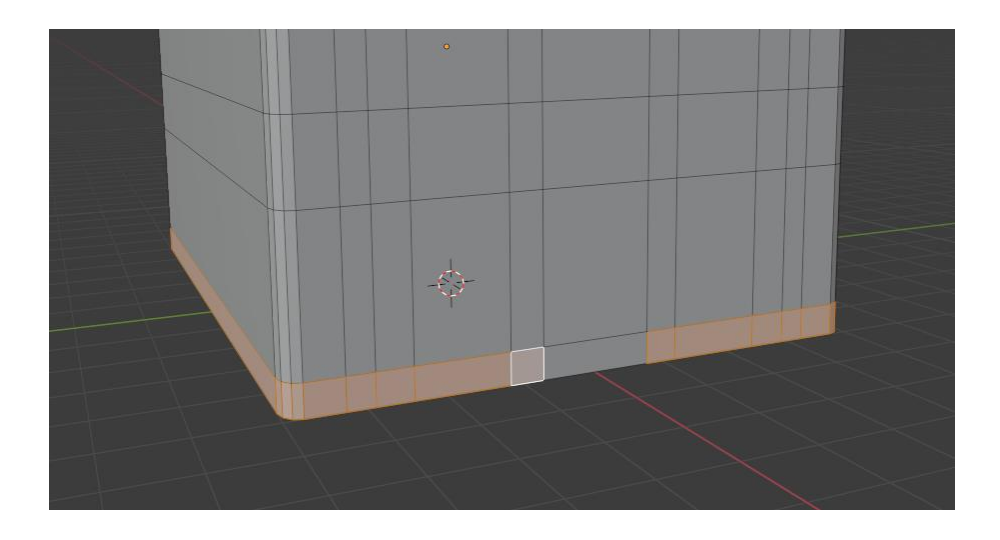

Slika 8: Selekcija lica za donji rizalit

Donji rizalit izrađujemo na način da ta selektirana lica umetnemo uz pomoć "Inset" funckije. Inset funkciju pokrećemo za prećicom "I" i upisujemo ove parametre:

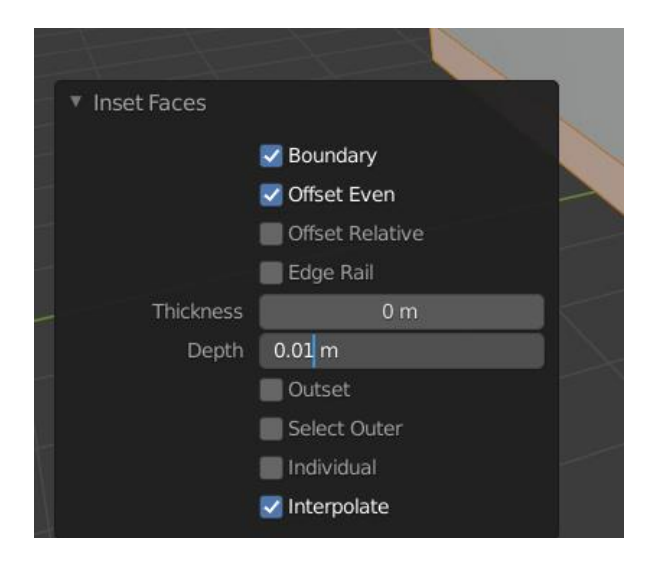

Slika 9: Parametri funkcije "Inset" za donji rizalit

Zatim se selektiraju sva vertikalna lica koja predstavljaju rizalite i funkcijom "Extrude", prećica "E", istiskuju se mišem navedena lica. Rezultat umetanja i istiskanja je sljedeći:

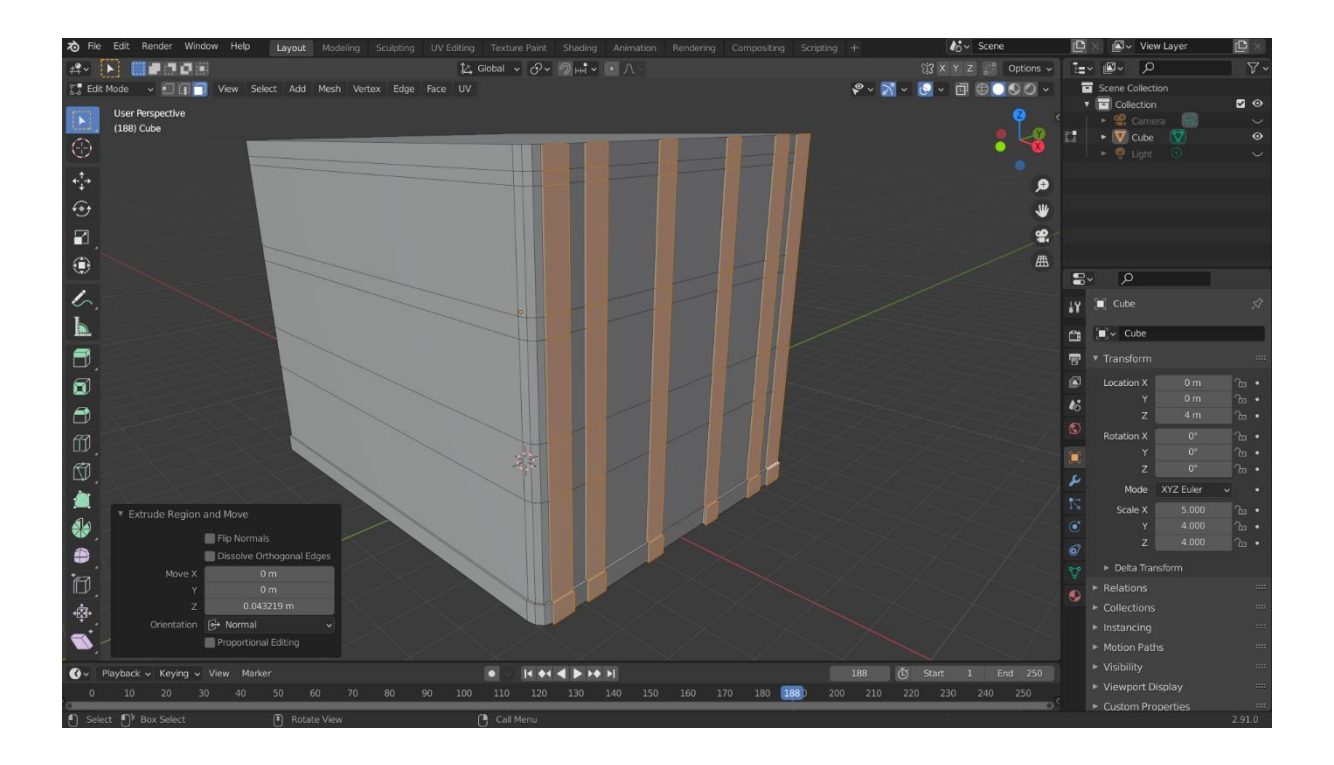

Slika 10: Korištenje funkcije "Extrude" za kreaciju vertikalnih rizalita

Nadalje se izrađuju vrata i udubine za kipove. Izrađuju se na sličan način koristeći sve ove funkcije koje su navedene prije. Prvo se kreće s prorezima:

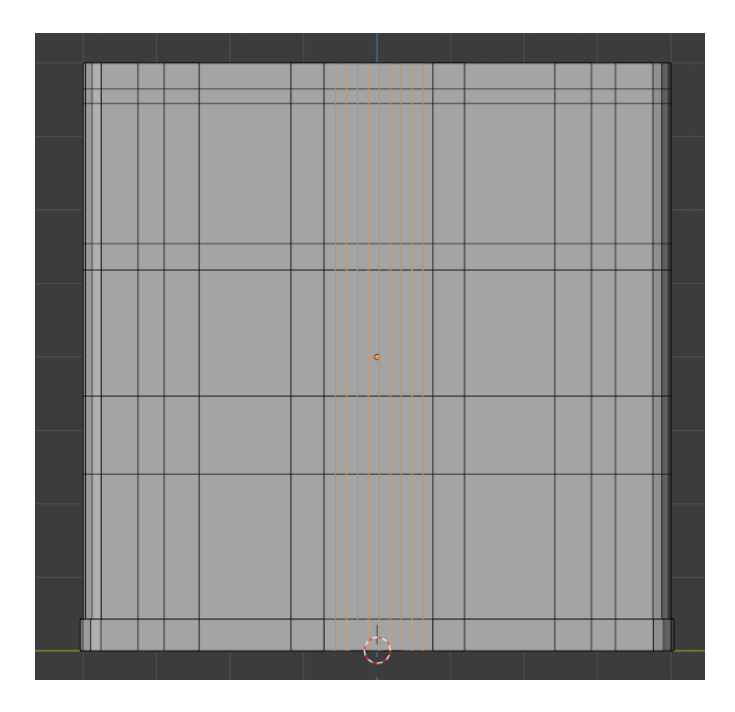

Slika 11: Prorezi za vrata i utore za kipove

Nakon što su postavljeni prorezi, bira se "Edge select" opcija te selektira gornji rub koji se koristi za vrata. Koristeći "Move" funkciju po Z-osi vuku se rubovi prema dolje i postepeno biraju drugi rubovi:

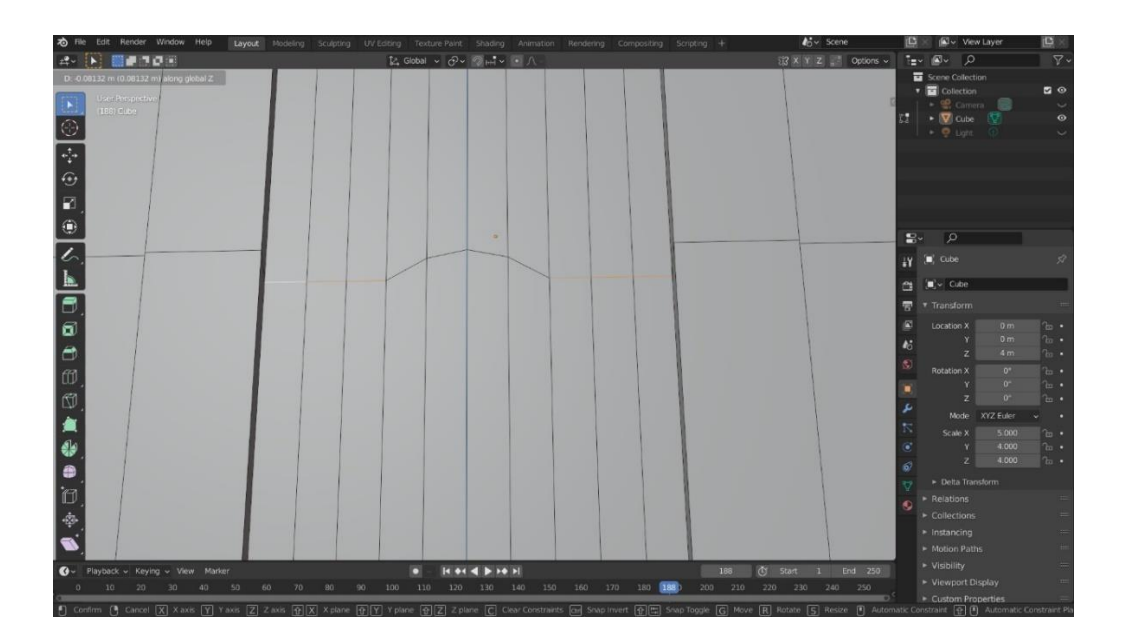

Slika 12: Kreacija obrisa vrata kroz maniplaciju rubova

Dodatnim horizontalnim prorezima, korištenjem "Extrude" funkcije te selektiranjem potrebnih lica mogu se realizirati i stube. Rubovi stuba uglađeni su putem funkcije "Bevel".

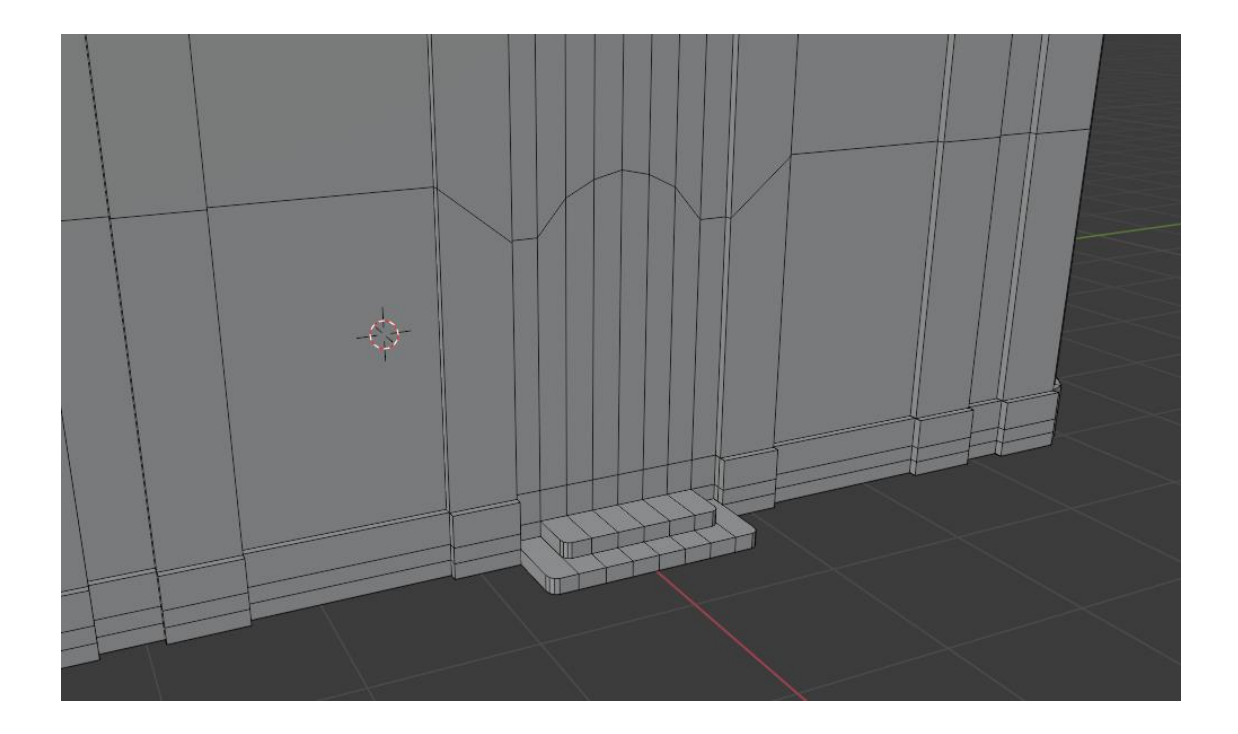

Slika 13: Stube i vrata

Utori za kipove izrađuju se na sličan način kao i vrata, dakle selektira se gornji rub i putem funkcije "Move" spušta prema dolje po Z-osi. Razlika je što se putem funkcije "Inset" stvaraju rubovi utora na način da se selektiraju sva lica koja se ubrajaju u utor i mišem prilagođava željena veličina ruba.

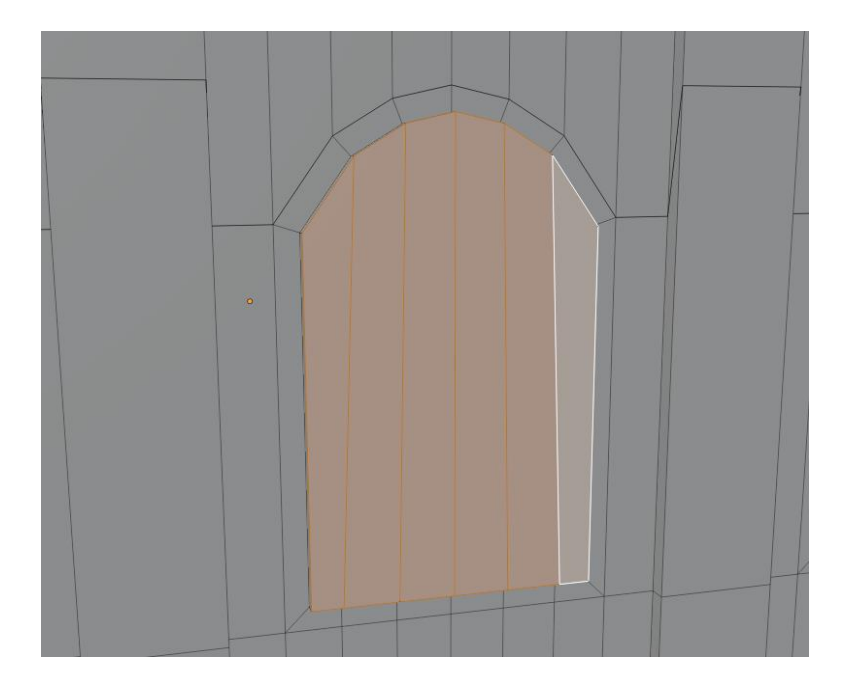

Slika 14: Izrada utora za kip

Koristeći funkciju "Extrude" udubljuje se utor. Nakon što su odrađeni svi utori za kipove i rizalite pročelje bi trebalo izgledati ovako:

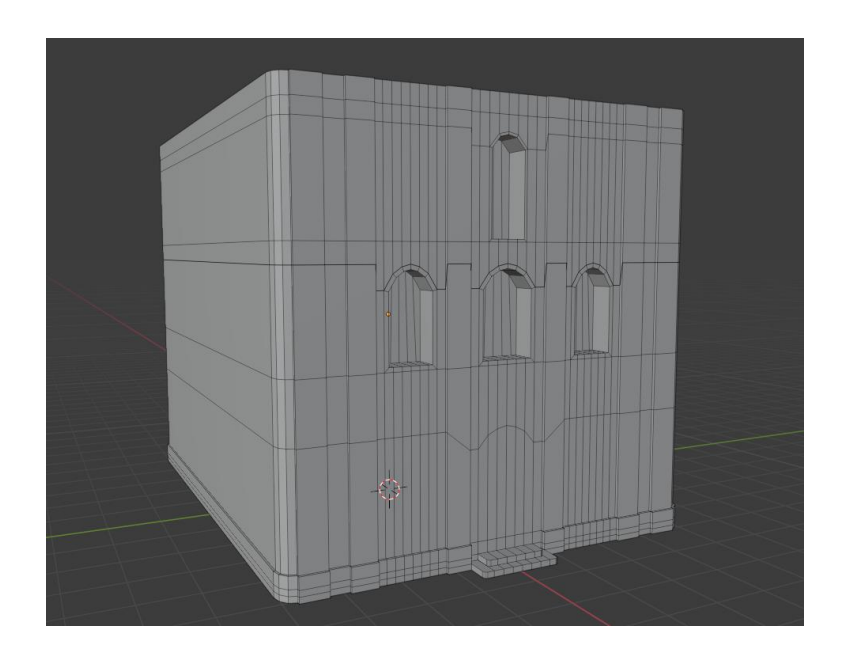

Slika 15: Dovršeno pročelje

Kad se odradi pročelje prelazi se na lijevu i desnu stranu. Prozori se izrađuju na isti način kao i utori za kipove, a izrada rizalita je također objašnjena. Nakon modificiranja strana građevine rezultat je:

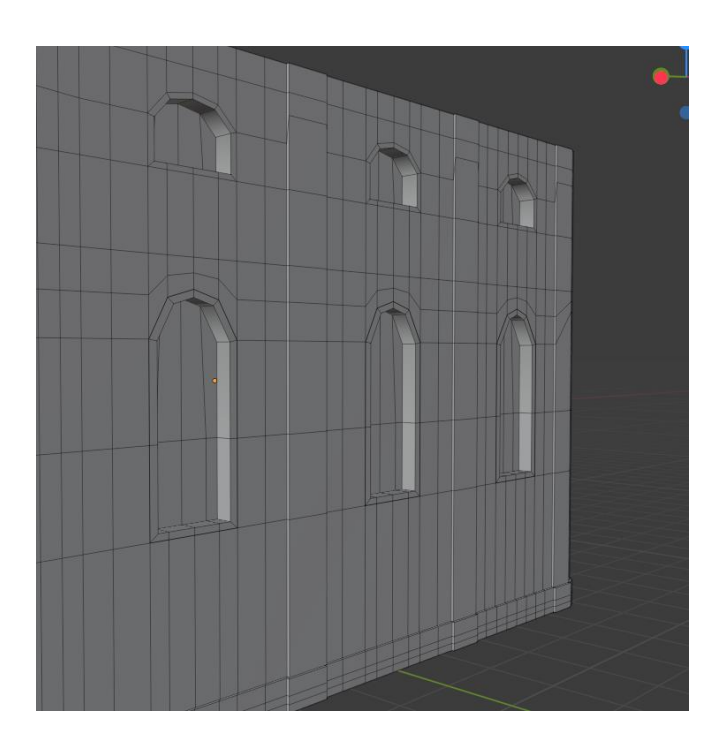

Slika 16: Prozori na desnoj strani crkve

### <span id="page-18-0"></span>**3.3 Dodavanje novih objekata**

Pročelje i strane prvog dijela građevine su realizirane, sad se izlazi iz edit mode-a u object mode pritiskom na tipku TAB ili pak na dropdown menu u gornjem lijevom kutu. Osnovni zadatak je dodati 2 nova cube mesh-a kako bi se kreirao bazični mesh krova i zvonika.

| ゐ<br>File                                 | Edit<br>Render<br>Window      | Help<br>Layout                   | Modeling | Sculpting        | UV Editing     | <b>Texture Paint</b> |
|-------------------------------------------|-------------------------------|----------------------------------|----------|------------------|----------------|----------------------|
| $\sharp^{\bullet}_{\check{}}$ $\check{ }$ | 調査の過剰                         |                                  |          |                  | 14 Global v ⊙、 |                      |
| Ð                                         | Object Mode v View<br>Select  | Add<br>Object                    |          |                  |                |                      |
|                                           | <b>User Perspective</b>       | Mesh<br>v                        |          | Plane<br>l I     |                |                      |
| $\Xi$                                     | (188) Collection   Main Build | $\supset$ Curve                  |          | ⋒<br>Cube        |                |                      |
| ⊕                                         |                               | $\blacktriangleright$ Surface    | Þ        | $\bigcap$ Circle |                |                      |
|                                           |                               | Metaball                         | ▶        | ↔ UV Sphere      |                |                      |
| ↔                                         |                               | $\mathbf{a}$ Text                |          | Sphere           |                |                      |
|                                           |                               | Nolume                           | Þ        | $\cap$ Cylinder  |                |                      |
| ⊕                                         |                               | က် Grease Pencil                 | ь        | $\triangle$ Cone |                |                      |
|                                           |                               | * Armature                       |          | $\odot$ Torus    |                |                      |
| Ø                                         |                               | <b>II</b> Lattice                |          | 田 Grid           |                |                      |
| ക                                         |                               | $\bullet$ and a set of $\bullet$ |          | ናን Monkey        |                |                      |

Slika 17: Dodavanje novog mesh-a

Nakon što je dodana nova kocka, postavlja se na vrh građevine i izmjenjuje razmjer koji odgovara širini postojeće građevine.

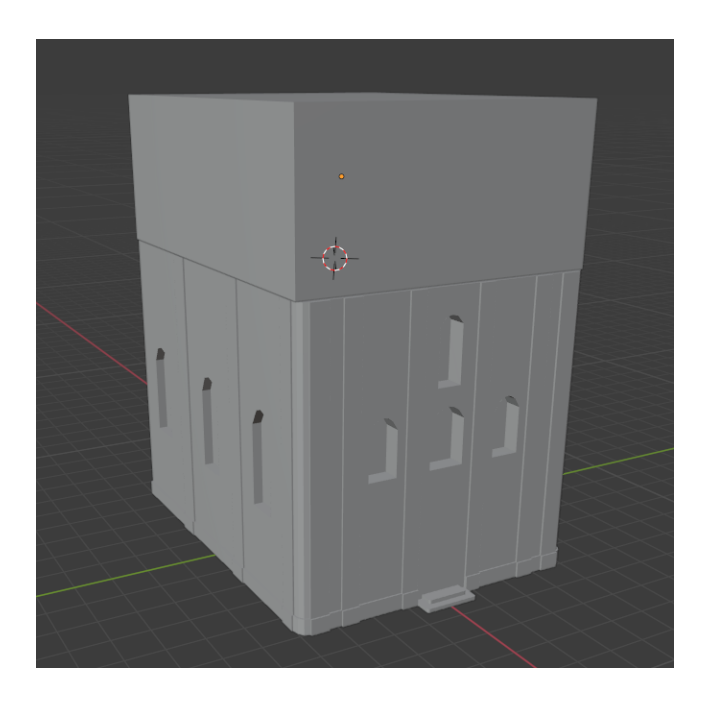

Slika 18: Pozicioniranje novog mesh-a

Uz pomoć proreza, kocka se dijeli na 4 jednaka dijela:

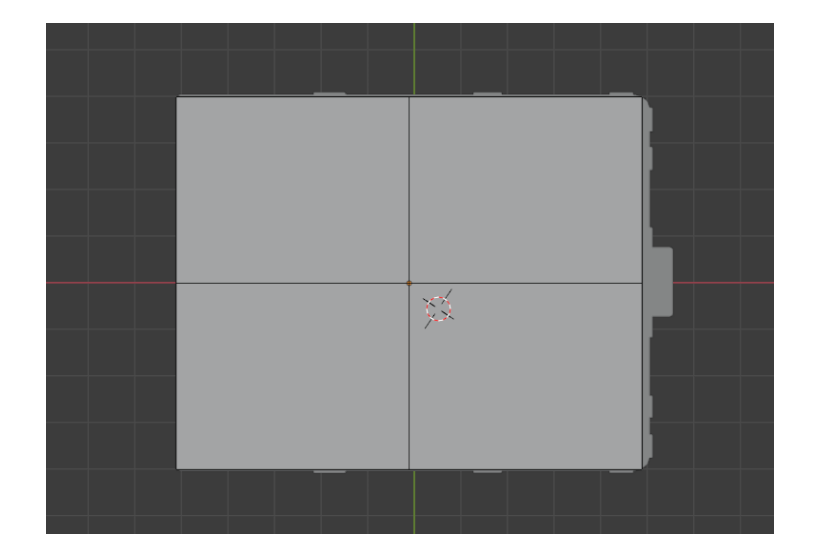

Slika 19: Podjela kocke prorezima

Zatim se bira "vertex select" te se spaja donji i gornji vertex s onim u sredini na svakom prirezu, ovako:

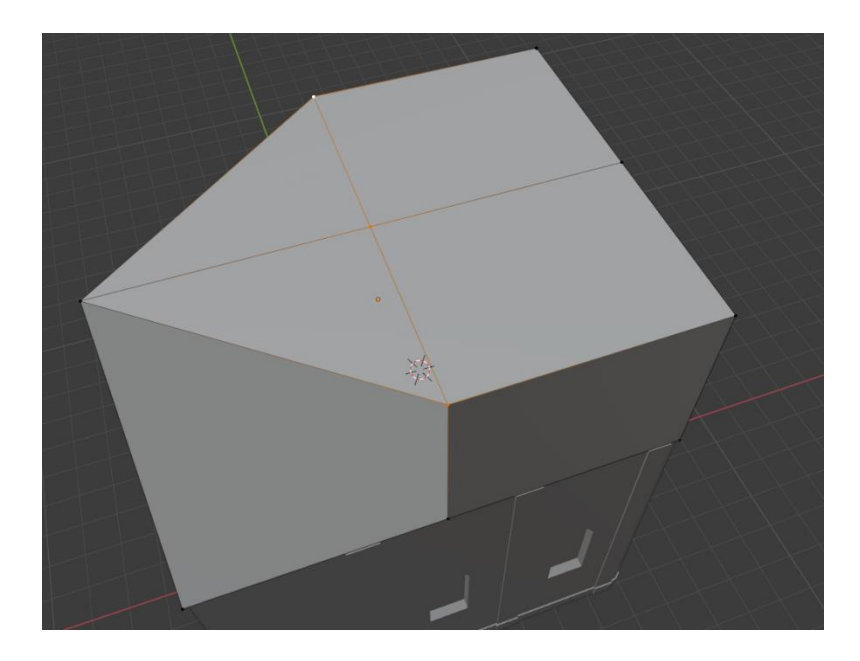

Slika 20: Spajanje vertex-a

Nakon što su spojeni vertexi, kreiran je bazični krov. Naravno postoje brojni postpuci kako ovo odraditi no ovo je način koji je odabran. Dodaje se nova kocka kojoj se mijenjaju dimenzije i pozicija kako bi odgovaralo tlocrtu i izgledu crkve.

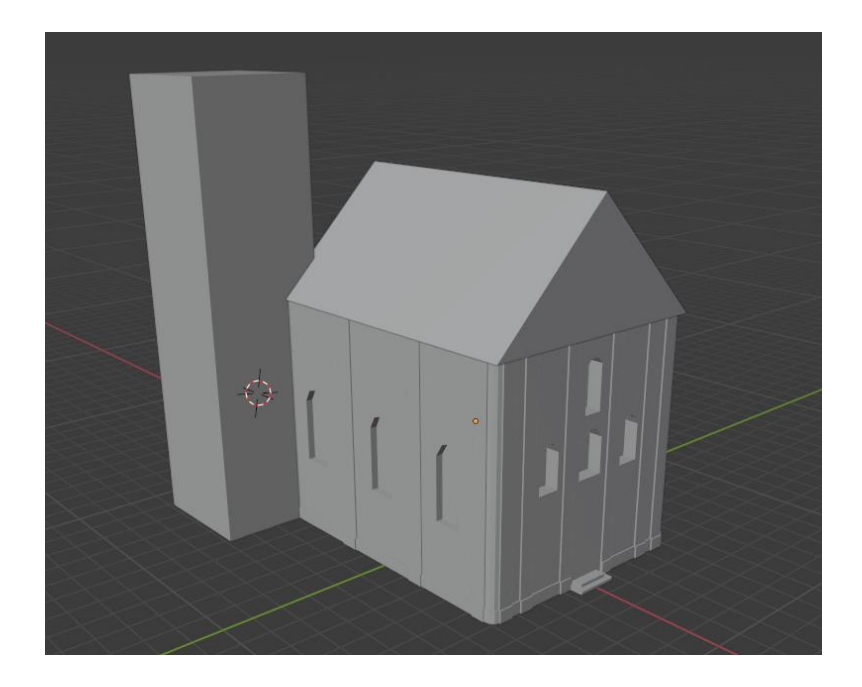

Slika 21: Dodani novi objekti

#### <span id="page-21-0"></span>**3.3.1 Detaljna izrada krova**

Nakon kreiranja obrisa krova, vrijeme je da se dodaju crijepovi kako bi izgled bio detaljniji. Postoje brojni načini na koje se može izvesti ovaj uradak poput odlaska u postavke i uključivanja nekih od brojnih dodataka, odnosno "Addon-a", poput Archimesha. Međutim, u ovom radu, od početka će se izrađivati krov koristeći isključivo već ugrađene funkcije i mogućnosti u blenderu.

Prvo se dodaje ravnina i zatim kocka u object mode-u kojoj se modificira razmjer i postavlja na rub ravnine ovako:

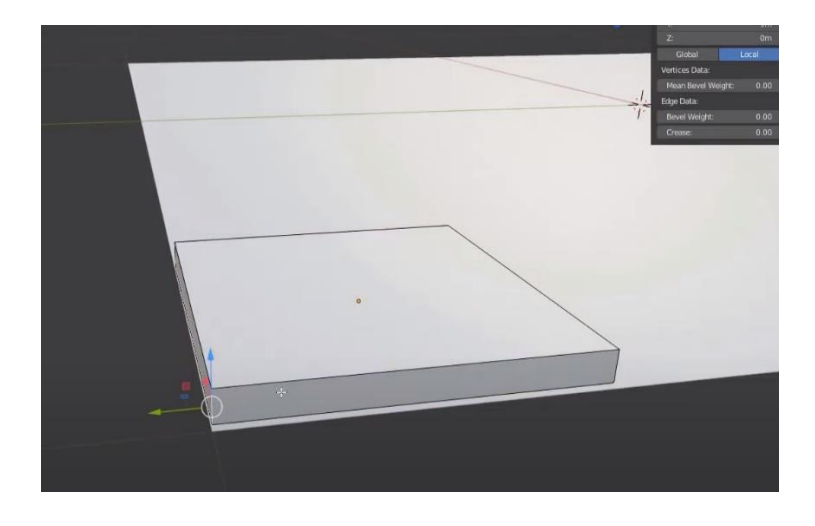

Slika 22: Lokacija kocke na ravnini

Kao što se vidi na slici, cursor se postavlja na odabrani rub na način da se pritisne kombinacija tipki SHIFT-S i odabire "Cursor to Selected". Naravno, to se mora napraviti u edit mode-u. Vraća se u object mode, stišće desni klik i potom izabire "Set Origin" i zatim "Origin to 3D cursor". Razlog zašto se mijenja izvorna točka je sad lakši način širenja i smanjivanja crijepova po X i Y-osi. Donji rubovi se uglađuju uz pomoć "Bevel" funkcije i na koncu se označavaju šavovi kako bi se kasnije lakše izradila UV mapa. Nakon što su izabrani rubovi sa svih strana, klikne se desni klik i stišće "Mark Seam".

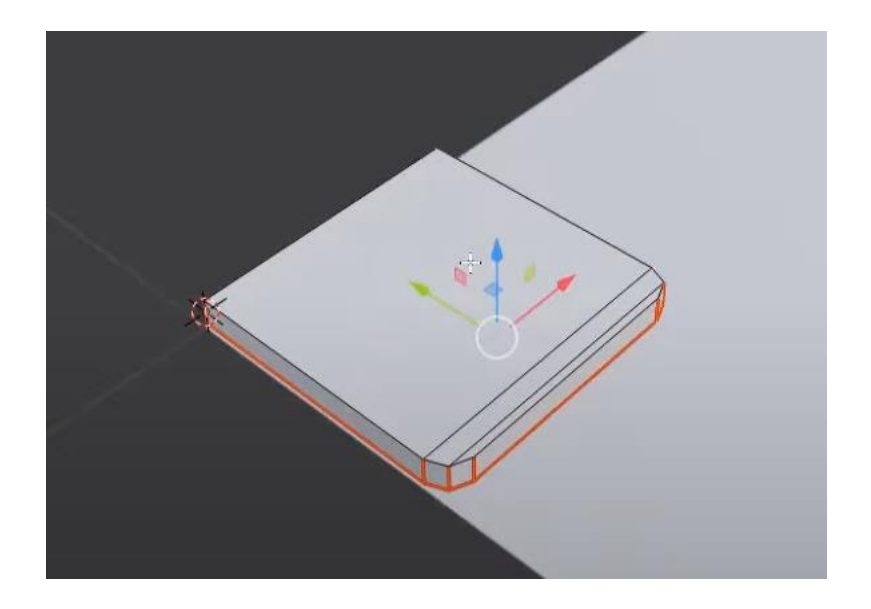

Slika 23: Mark Seam

Nakon toga izabiru se sva lica crijepa i desnim klikom pritišće "Unwrap".

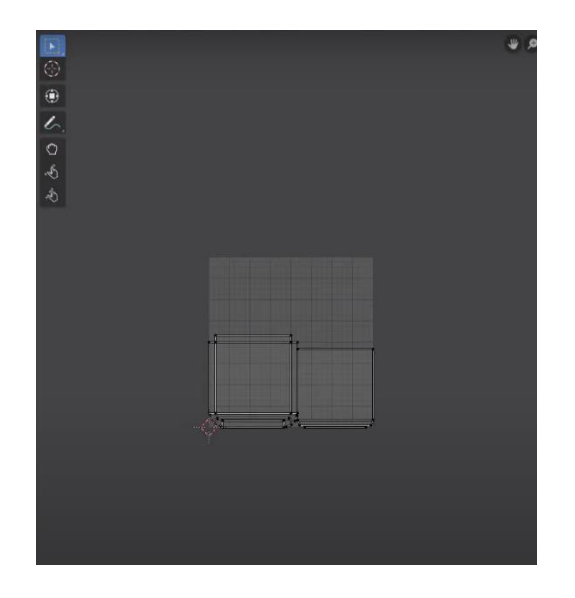

Slika 24: Unwrap crijepa

U nastavku, jedino što se radi je copy-paste ( SHIFT-D ) uz rotaciju (R).

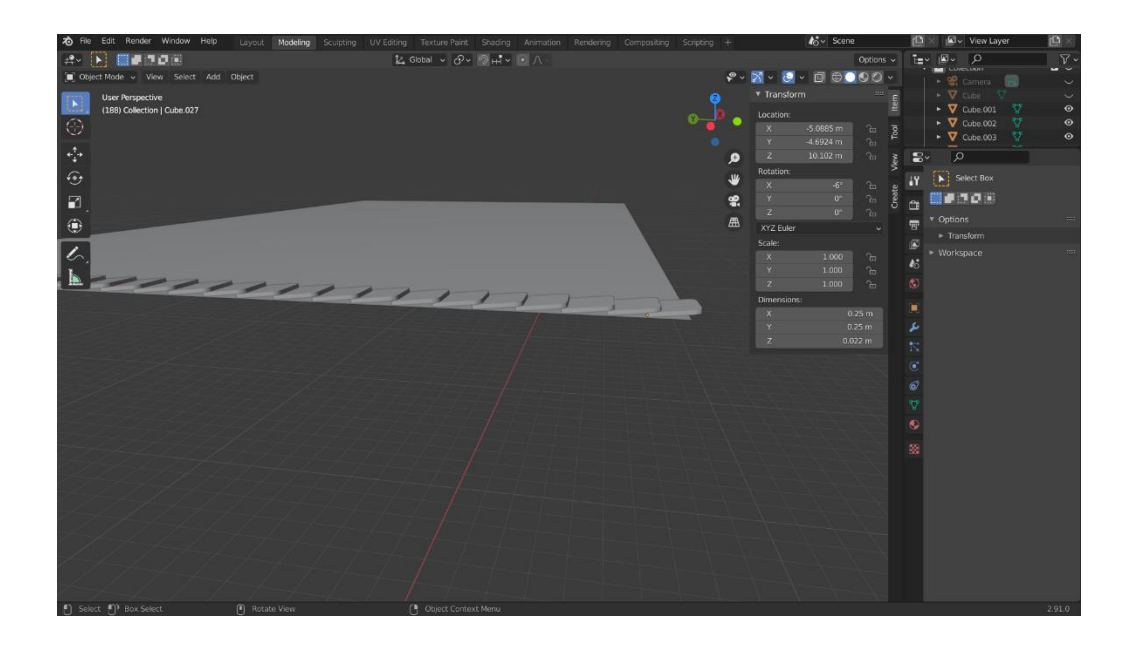

Slika 25: Dodavanje i rotacija crijepova

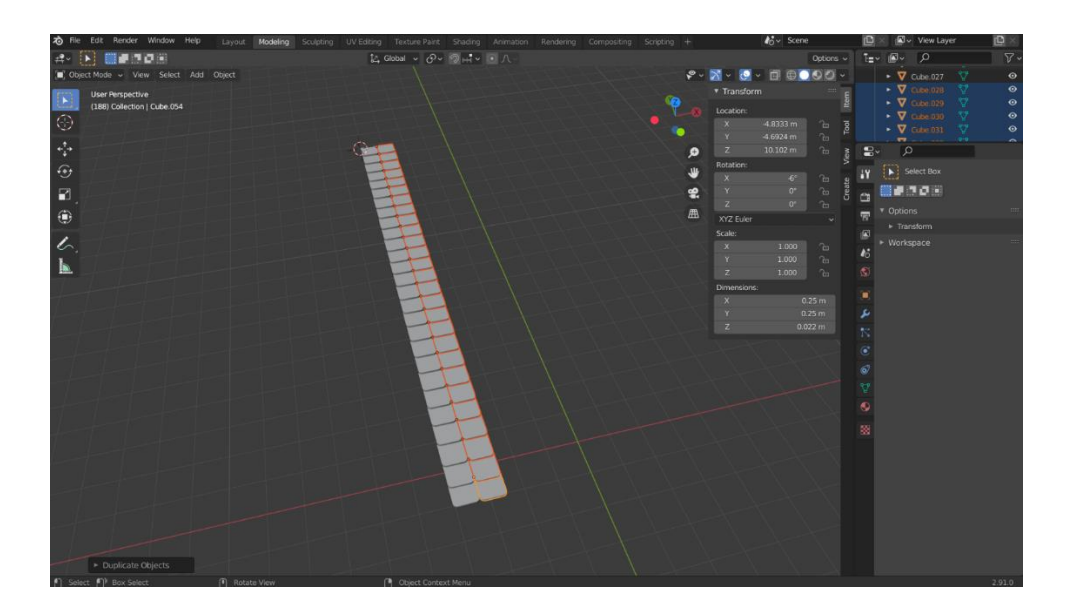

Slika 26: Dodavanje redova crijepova

Kad se cijeli krov postavi, ide se na "Select" i odabire "Select Random". Zatim se odlazi na "Transform Pivot Point" i odabire "Individual Origins". Crijepovi koji su ostali se izmjenjuju radi prirodnijeg izgleda krova, dakle malo se povećavaju, smanjivaju, rotiraju itd... Kad se završi taj postupak, pritišće se tipka "H", skrivaju se odabrani crijepovi i zatim ponavlja ovaj isti proces.

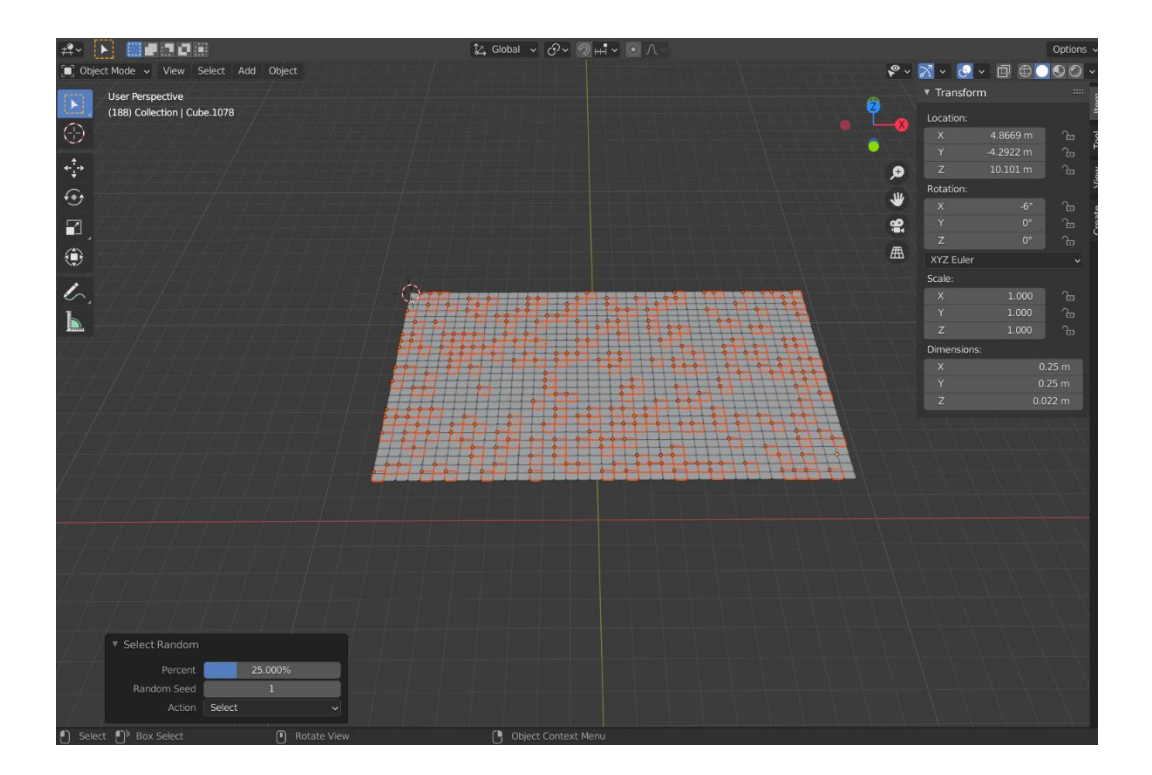

Slika 27: Select Random

| UV Editing Texture Paint Shading | Rendering<br>Animation<br>Compositing                                             |
|----------------------------------|-----------------------------------------------------------------------------------|
|                                  | $2$ Global $\sim$ $O - \mathcal{O} + \sqrt{2}$                                    |
|                                  | <b>Bounding Box Center</b><br>页 3D Cursor                                         |
|                                  | ெ Individual Origins                                                              |
|                                  | C Medir - n-1-+<br>$\widehat{\odot}$ Activ Pivot around each object's own origin. |
|                                  | Transform Pivot Point                                                             |
|                                  |                                                                                   |
|                                  |                                                                                   |
|                                  |                                                                                   |

Slika 28: Transform Pivot Point

Finalizirani krov se spaja u kolekciju radi lakše manipulacije i postavlja na građevinu.

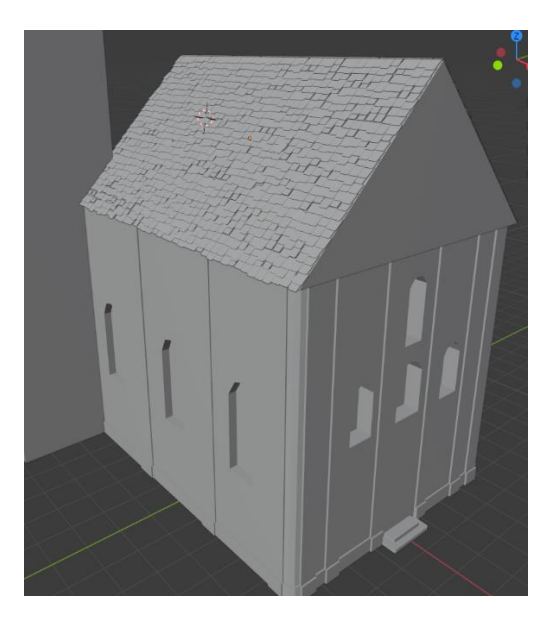

Slika 29: Finaliziran krov

#### <span id="page-25-0"></span>**3.4 Dovršavanje modela**

Sve funkcije i metode navedene u prijašnjim poglavljima korištene su u daljnim postupcima. Prateći tlocrt i referentne fotografije dovršen je zvonik i stražnji dio crkve. Crkva je proširena metodom "Extrude" i dodani su razni detalji ostalim metodama i novim objektima.

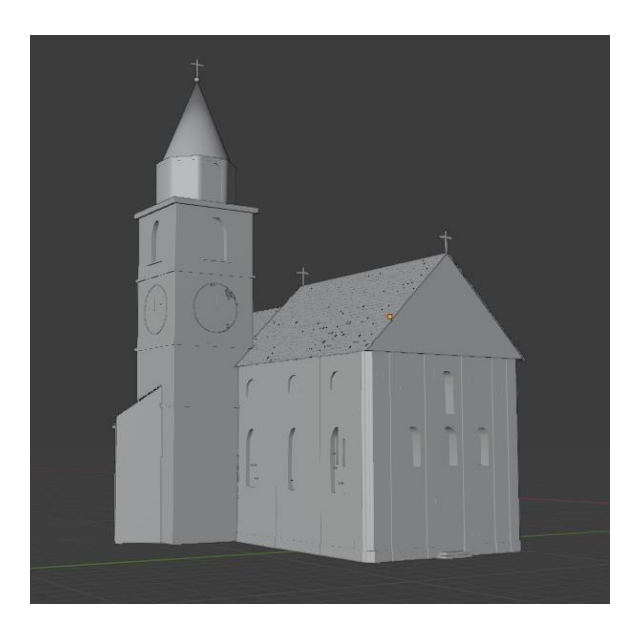

Slika 30: Finalizirani layout građevine

## <span id="page-26-0"></span>**4. Teksture, materijali i shaderi.**

Kako bi dovršili 3D model mora se prvo proučiti važnost tekstura, materijala i shadera. Svaka od ovih je detaljnije objašnjena u nastavku, međutim trenutno je bitno znati da se teksture i shaderi ne stavljaju direkno na 3D model već se postavljaju na materijal koji se primjenjuje na model [3]. Na taj način lako se može modificirat i izmjenit izgled modela.

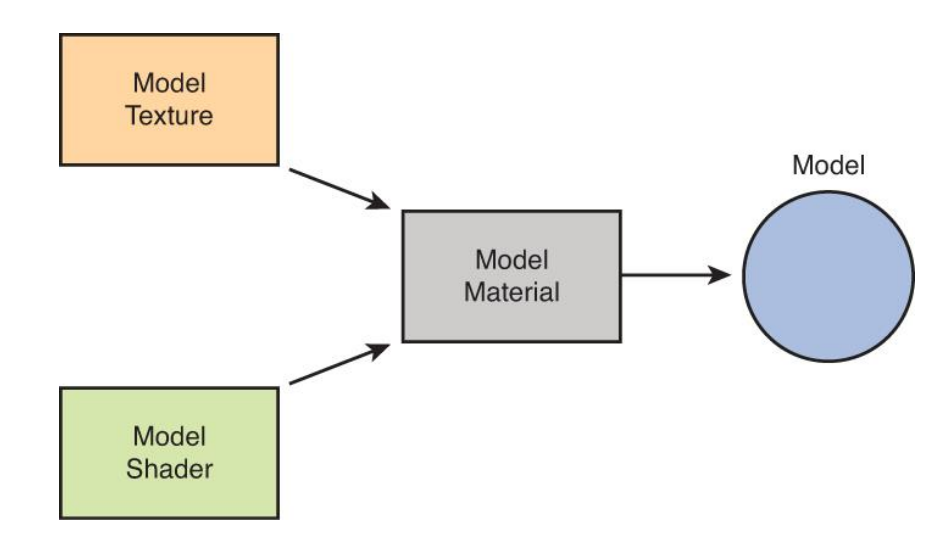

Slika 31: Model teksturiranja (Izvor: informit.com, 2013.) [3]

### <span id="page-27-0"></span>**4.1. Što je tekstura u 3D modeliranju?**

Teksture se mogu gledati kao slike koje 'lijepimo' na 3D objetke kako bi ti objekti točnije predstavljali njihove ekvivalente u stvarnosti [4]. Naravno ne moraju sve teksture biti realistične, to ovisi o prirodi objekta ili želje umjetnika. 2D sliku se postavlja na 3D model uz pomoć UV mapa.

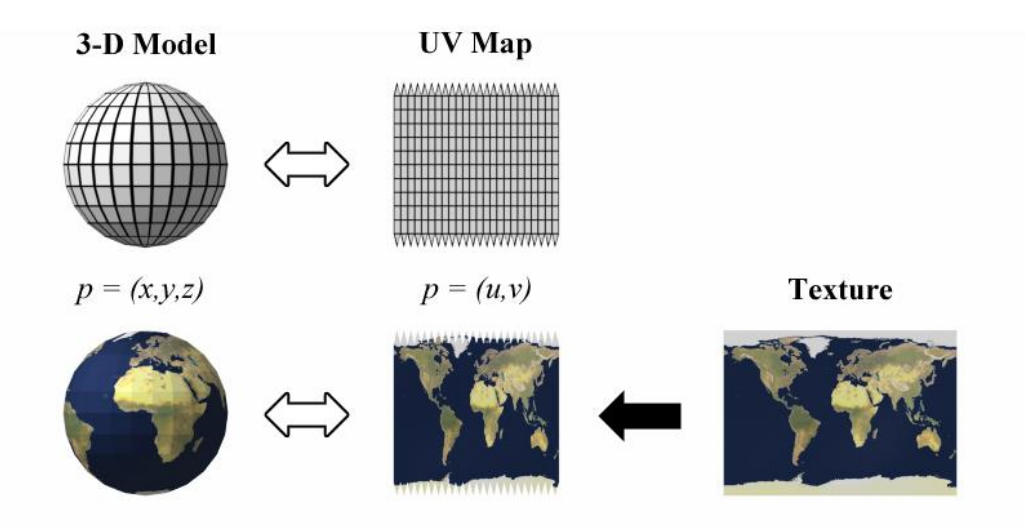

Slika 32: UV mapiranje (Izvor: Wikipedia.com, 2021.)

Kao što se vidi iz priložene slike za UV mapu se koristu 'U' i 'V' koordiante kako ne bi došlo do zabune sa koordinatama 3D modela X,Y i Z. [4]

### <span id="page-27-1"></span>**4.2. Što je shader u 3D modeliranju?**

Kako same teksture govore što će biti nacrtano na površini modela, shaderi pak govore kako će to biti nacrtano [3]. Postoje razne vrste shadera: [5]

- Vertex shaderi
- Geometrijski shaderi
- Tesselation shaderi
- Shaderi za mesh-eve i primitive

Gore navedeni shader su 3D shaderi. Ovakvi shaderi djeluju na 3D modele ali mogu i pristupiti teksturama i bojama koji se koriste prilikom crtanja 3D modela. [5]

### <span id="page-28-0"></span>**4.3. Što je materijal u 3D modeliranju?**

Kao što je ranije spomenuto, materijali nisu puno više od spremnika za shadere i teksture koji se mogu primijeniti na modele. Većina prilagodbe materijala ovisi o tome koji je shader za nju odabran, iako svi shaderi imaju zajedničku funkcionalnost. [3]

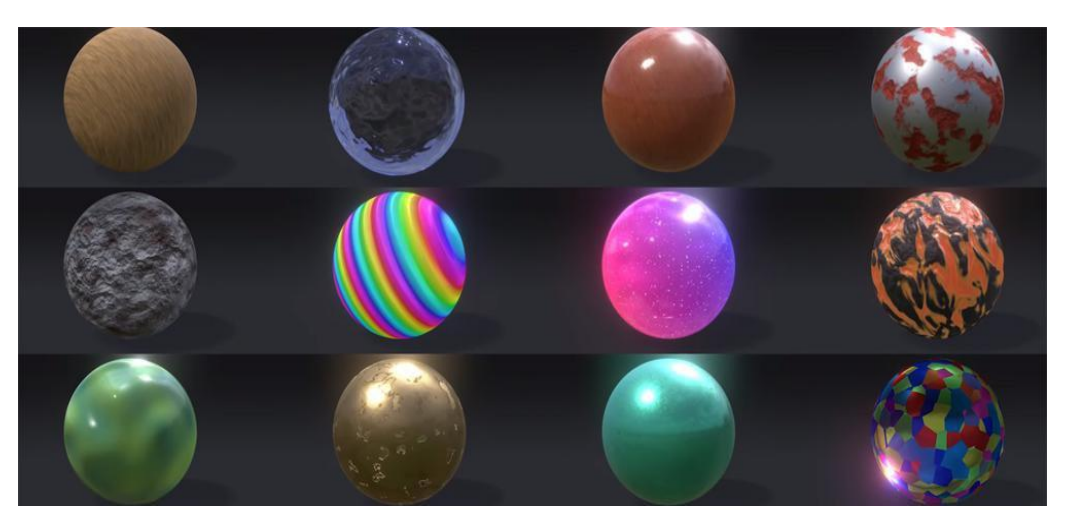

Slika 33: Materijali u blenderu (Izvor: 3Dtotal.com, 2021.)

## <span id="page-28-1"></span>**5. Teksturiranje 3D modela**

Prije nego što se započne teksturiranje porebni su [6]:

- Teksturni podatak spremljen na računalu
- Objekt u Blenderu na kojem ćemo primjeniti teksturni podatak

Teksture možemo kreirati samostalno ili pak preuzeti sa brojnih stranica na internetu. Svakoj teksturi korištenoj u ovom radu biti će naveden izvor. Objekt u Blenderu na kojem se primjenuju teksture je model crkve sv. Nikole u Varaždinu čija je izrada detaljno objašnjena kroz 4. poglavlje ovog rada.

#### <span id="page-29-0"></span>**5.1. Odabir i izmjena tekstura**

Započinje se pročeljem crkve kao i kod postupka modeliranja. Zidovi crkve su obloženi fasadnom žbukom sive i bijele boje, odnosno rizaliti su obloženi bijelom fasadnom žbukom. Pretraživajući internet pronađene su sljedeće teksture:

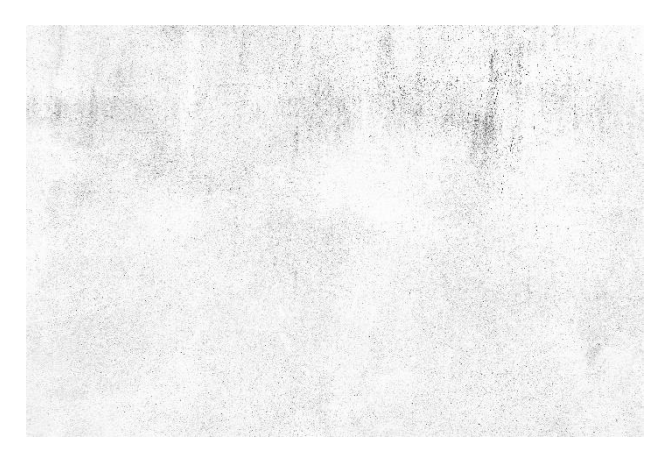

Slika 34: Bijela fasadna žbuka (Izvor: freestocktextures.com, 2021.)

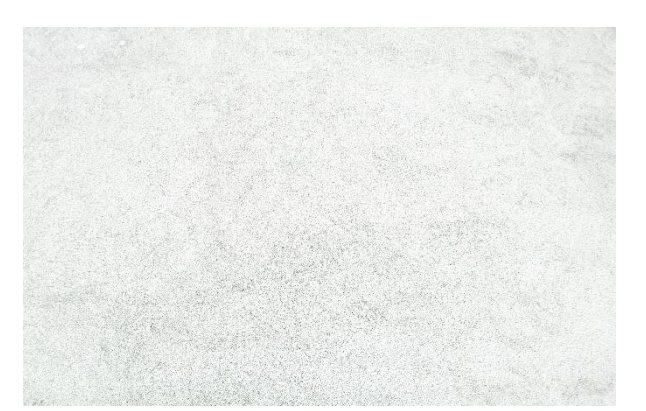

Slika 35: Kalup za sivu fasadnu žbuku (Izvor: freestocktextures.com, 2021.)

Ovakve teksture su zapravo difuzne mape. Difuzna mapa je najtipičniji primjer teksture koji definira boju i uzorak predmeta. Dakle difuzna mapa je slika koju lijepimo na objekt [7].

Kako nije pronađena zadovoljavajuća tekstura sive fasadne žbuke potonju tekstutru, odnosno teksturu koja je prikazana na slici 35 uređena je u photoshopu kako bi zadovoljila tražene karakteristike. U Photoshopu je učitana tekstura i odlaskom u Image / Adjustments / Hue/Saturation izmjenjene su vrijednosti stavke Saturation i Lightness kako bi tekstura bolje odgovarala zadanim potrebama.

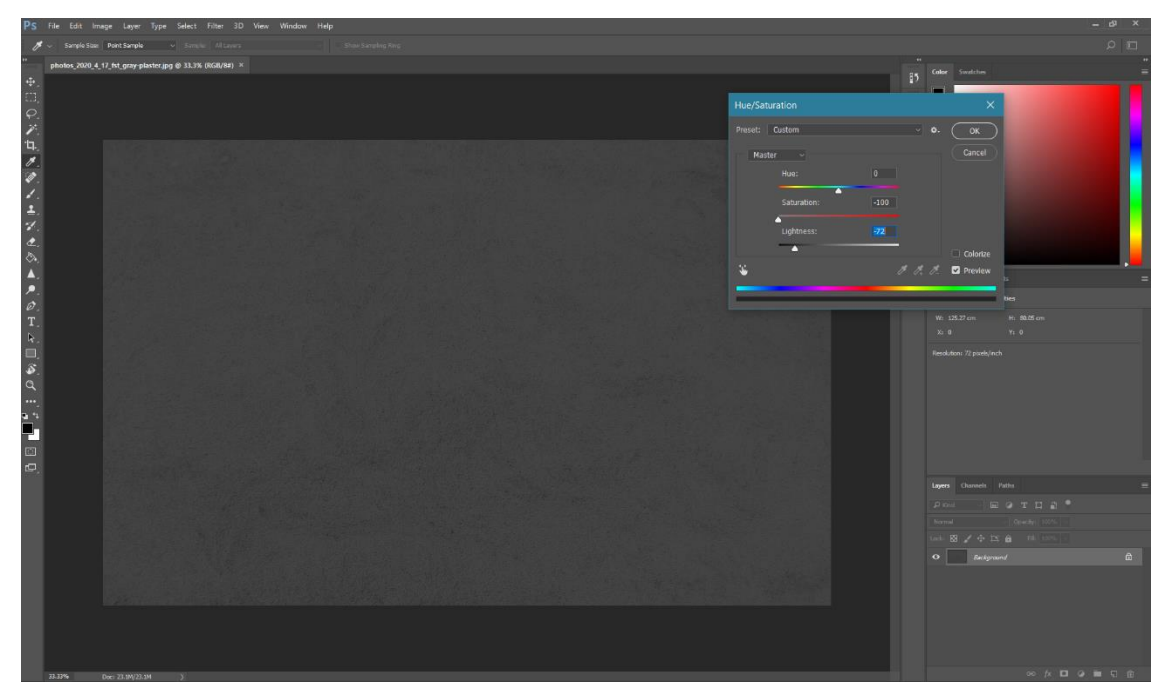

Slika 36: Uređivanje teksture

### <span id="page-30-0"></span>**5.1.1. Normal mape**

Sad se za navedene teksture kreiraju normal mape. Normal mapa je slika koja pohranjuje smjer za svaki svaki piksel te se navedeni smjerovi nazivaju normalama. Normalna mapa obično se koristi za lažiranje detalja visoke rezolucije na modelu niske razlučivosti [8]. U ovom primjeru normal mapa je kreirana putem programa ShaderMap. Željena tekstura ubačena je u program i automatski je kreirana normal mapa. Intensity je postavljen na 50 jer najviše odgovara zadanim potrebama.

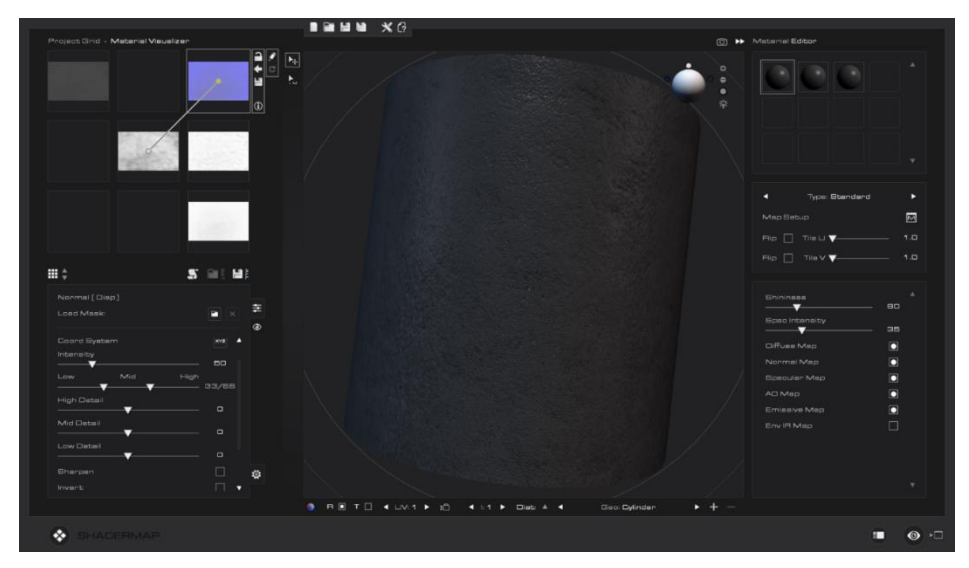

Slika 37: Kreiranje normal mapa

#### <span id="page-31-0"></span>**5.2. Implementacija tekstura**

Idući zadatak je implementirati odnosno primjeniti ove teksture na model u Blenderu. U blenderu se ulazi u "Shading" pritiskom na istoimeni gumb u gornjem dijelu prozora.

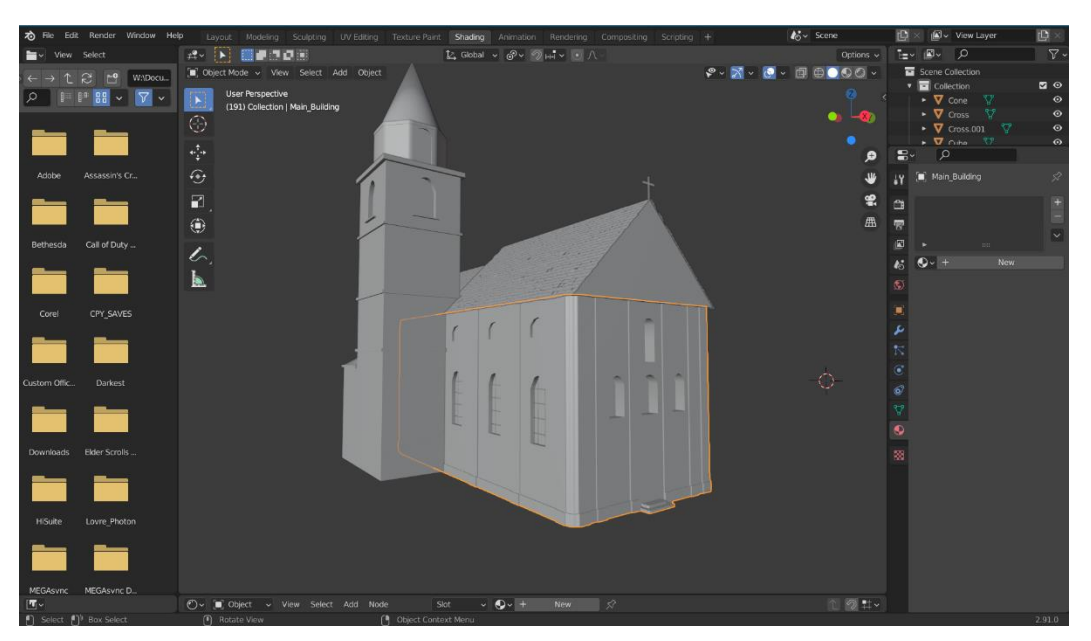

Slika 37: Shading prozor

Odabire se objekt koji se misli teksturirati i ulazi u "Material Properties". Tu se prvo kreira novi materijal pritiskom na + u desnom kutu pa zatim na "Add new material".

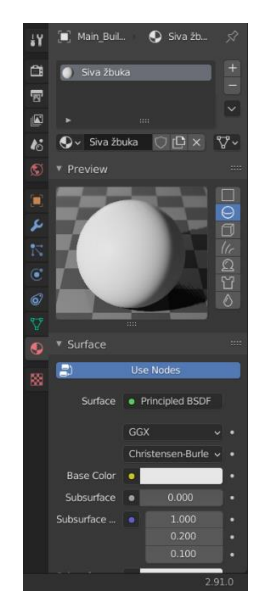

Slika 38: Kreacija novog materijala

Ulazi se u shader editor i ovdje drag and drop metodom ubacuje difuzna i normal mapa te teksture. Pritiskom SHIFT-A otvara se dropdown prozor i tu pretražuje "Normal Map" kućica koja se ubacuje u glavni prozor. Zatim se sve kućice spajaju kako je prikazano na idućoj slici:

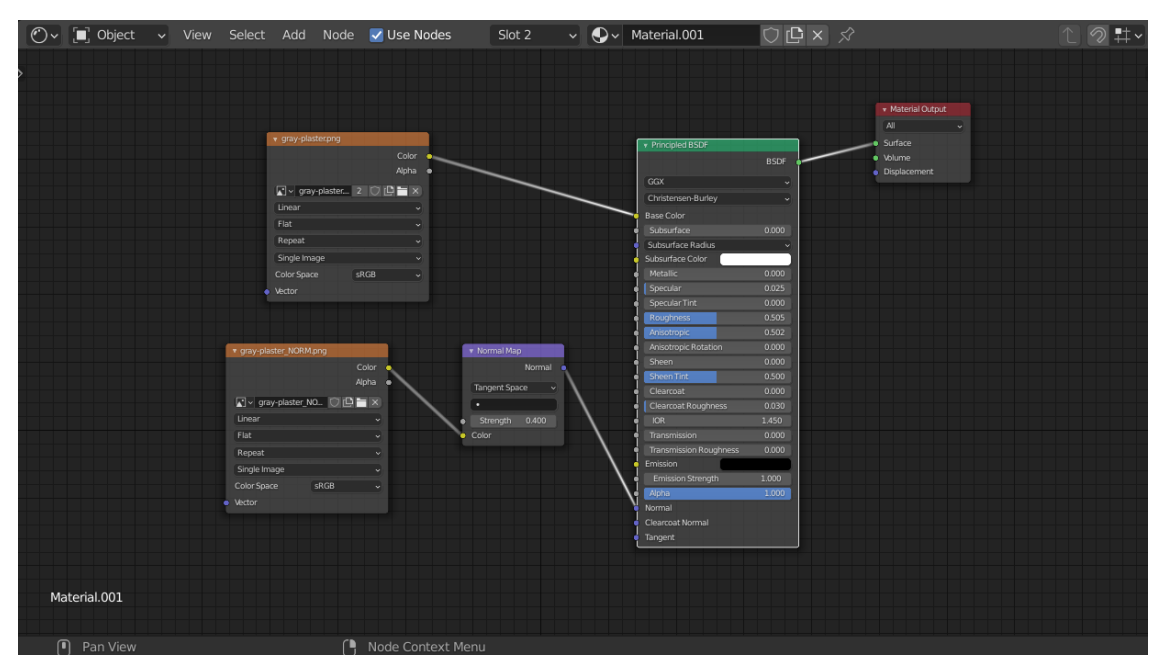

Slika 39: Shader editor

Gore prikazani prozori se nazivaju Shader čvorovi (eng. Shader nodes ). Materijali, svjetla i pozadine definiraju se pomoću mreže čvorova za shadere. Ovi čvorovi manipuliraju vrijednosti, vektore, boje i sjene [9].

Postoje brojni čvorovi. Najučestaliji čvor je "Principled BSDF" koji se vidi na slici 39. Ovaj takozvani 'uber' shader uključuje više slojeva za stvaranje širokog spektra materijala. Osnovni sloj je mix koji kontrolira korisnik između metalnog, difuznog, podzemnog rasipanja i transmisije. Pored toga sadrži zrcalni sloj, sjajni sloj i sloj laka [9].

Sad se prelazi na primjenjivanje teksture na objekt. Ulazi se u edit mode i odabiru lica na koja se primjenjuje tekstura. Desnim klikom se odabire "UV Unwrap Faces" pa "Unwrap". S tom opcijom Blender kreira UV mapu na način da poravna odabranu površinu mesh-a.

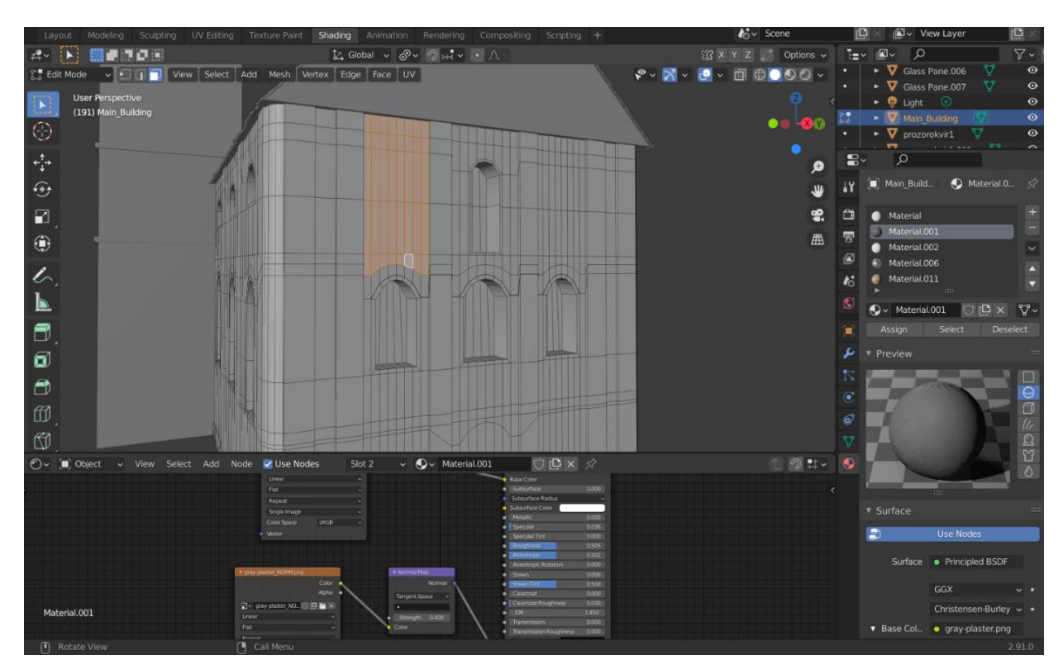

Slika 40: Odabir lica za teksturiranje

Sad se ulazi u UV Editing. U ovom prozoru se nalaze razne operacije vezane za manipulaciju UV mapa. Postavlja se izabrano lice na način koji zadovoljava našim uvjetima.

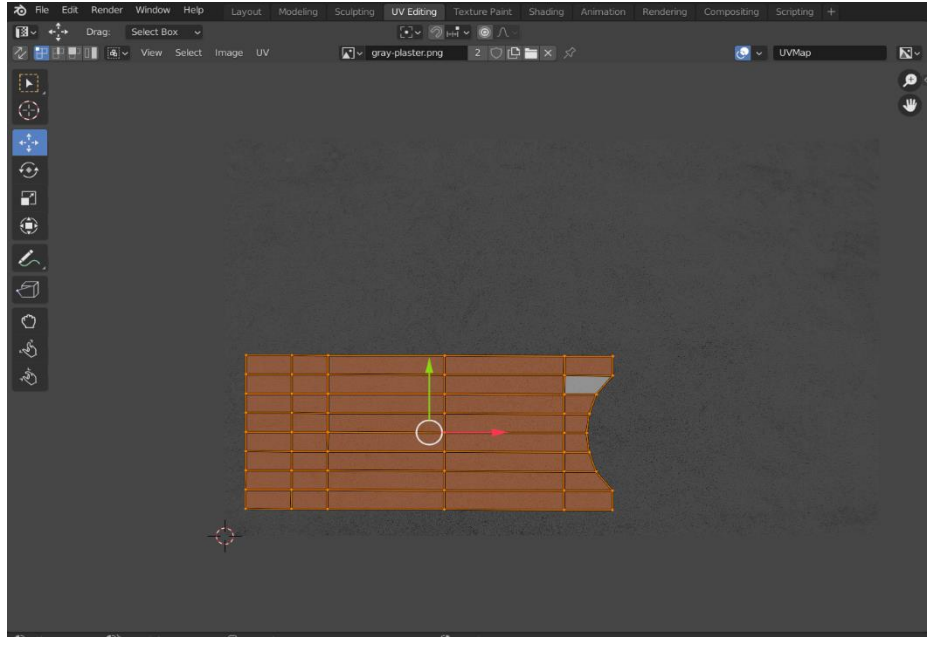

Slika 41: UV mapa

Istim postupkom primjenjuju se teksture za rizalite. Dakle normal mape kreirane su u ShaderMap programu, kreiran je novi material i ubačeni su shader čvorovi. Lica su unwrapana i izmjenjena je UV mapa. Rezultat ovih procesa je sljedeći:

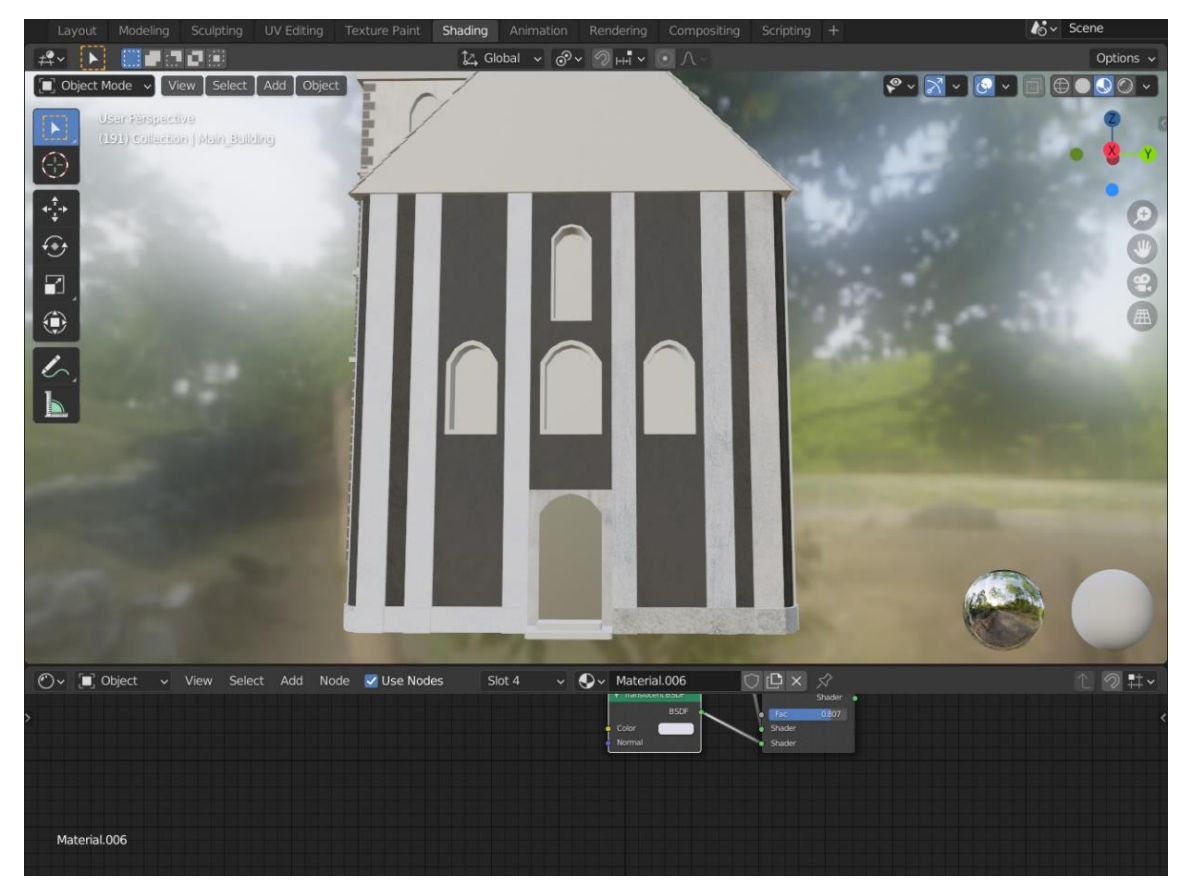

Slika 42: Rezultat teksturiranja fasade i rizalita

#### <span id="page-35-0"></span>**5.2.1.Teksturiranje prozora**

Kad je riječ o prozorima, ne koristi se zapravo nikakva vrsta tekstura već isključivo shader čvorovi. Dakle kreira se novi materijal i ulazi u shader editor. U shader editoru briše se "Principled BSDF" shader čvor i dodaje "Glass BSDF" čvor koji se spaja na "Material Output" [9]. U "Glass BSDF" čvoru postoje opcije za hrapavost te IOR odnosno Indeks refrakcije. IOR se postavlja na 0.000 jer predstavlja najbolju opciju za realističan prikaz stakla a roughness se može podesiti kako nam odgovara.

|        | Glass BSDF<br><b>BSDF</b>                      | • Material Output<br>All<br>$\vert \mathbf{v} \vert$ |  |
|--------|------------------------------------------------|------------------------------------------------------|--|
| ٠<br>٠ | Beckmann<br>$\vee$<br>Color<br>Roughness 0.173 | Surface<br>Volume<br>Displacement                    |  |
| ٠<br>٠ | 0.000<br><b>IOR</b><br>Normal                  |                                                      |  |
|        |                                                |                                                      |  |

Slika 43: Shader čvorovi za staklo

Sad se jednostavno odabiru lica svih prozora i primjenjuje materijal. Naravno, ovo je izuzetno bazičan primjer rješavanja ovog problema, mogle su se koristiti teksture i kad bi model imao interijer ovaj pristup ne bi bio najoptimalniji. Međutim, ovakvo rješenje je zadovoljavajuće.

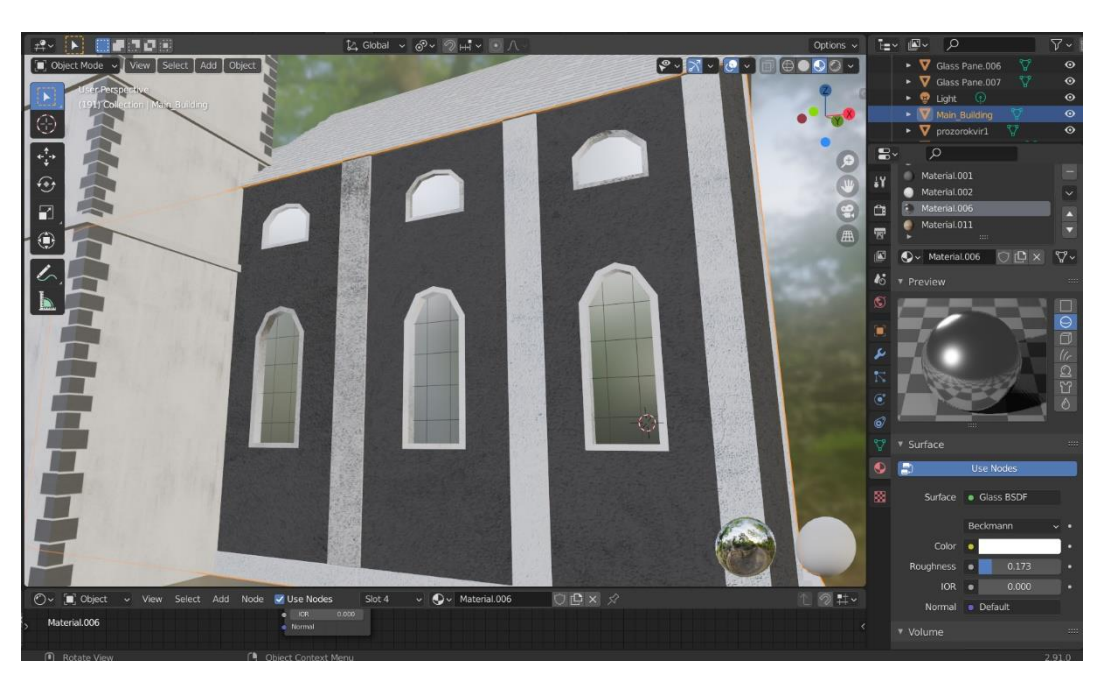

Slika 44: Primjena staklenog materijala na prozore

#### <span id="page-36-0"></span>**5.2.2. Teksturiranje zvonika**

Što se tiče teksturiranja zvonika potrebno je kreirati vlastitu teksturu. Taj se zadatak ponovno obavlja u photoshopu koristeći već postojeću teksturu prikazanu na slici 34 te uređenu teksture sive fasadne žbuke prikazane na slici 36. Potom se u ShaderMap-u kreira normal mapa. Odabire se objekt tornja te kreira novi materijal na isti način kako se kreirao materijal za fasadu pročelja.

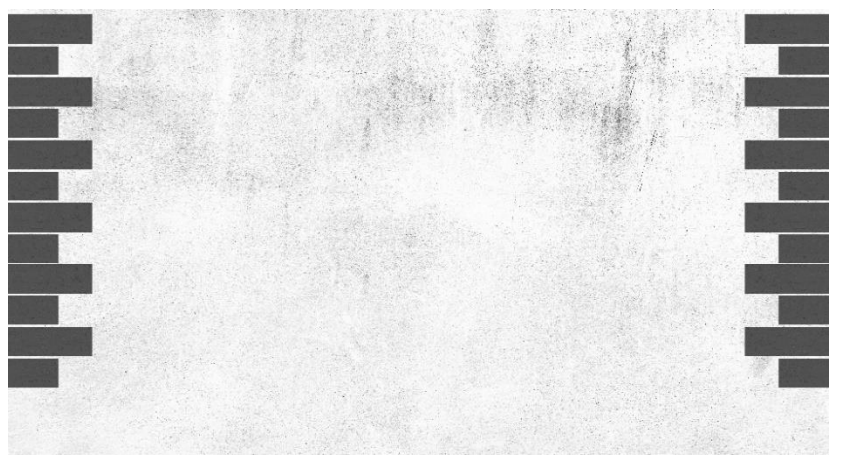

Slika 45: Uređena tekstura fasade zvonika

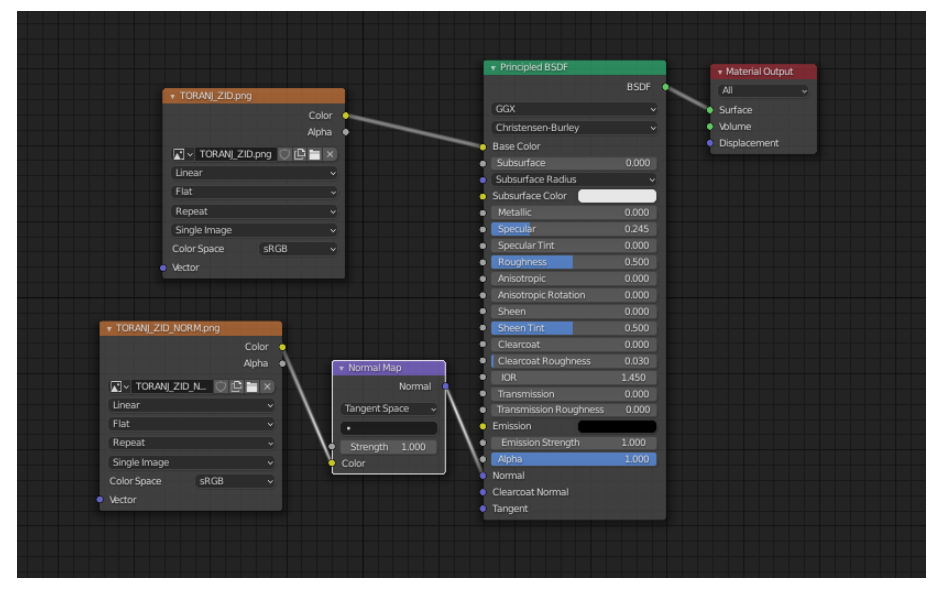

Slika 46: Shader čvor za fasadu tornja

Bitno je da se strane poravnaju, tako da je potrebno posebnu pažnju obratiti UV mapama. Selektiraju se paralelna lica tornja koja se izmjenjuju jer su identičnog izgleda zbog proreza. Unwrappaju se i u UV editing prozoru se rotiraju, smanjuju, šire itd. kako bi se postigao zadovoljavajuć izgled.

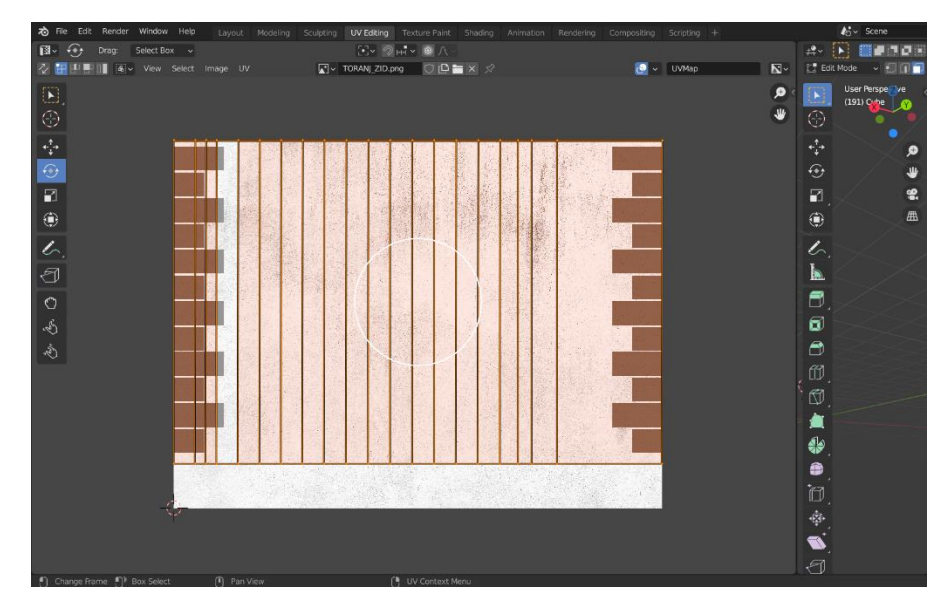

Slika 47: UV mapa fasade zvonika

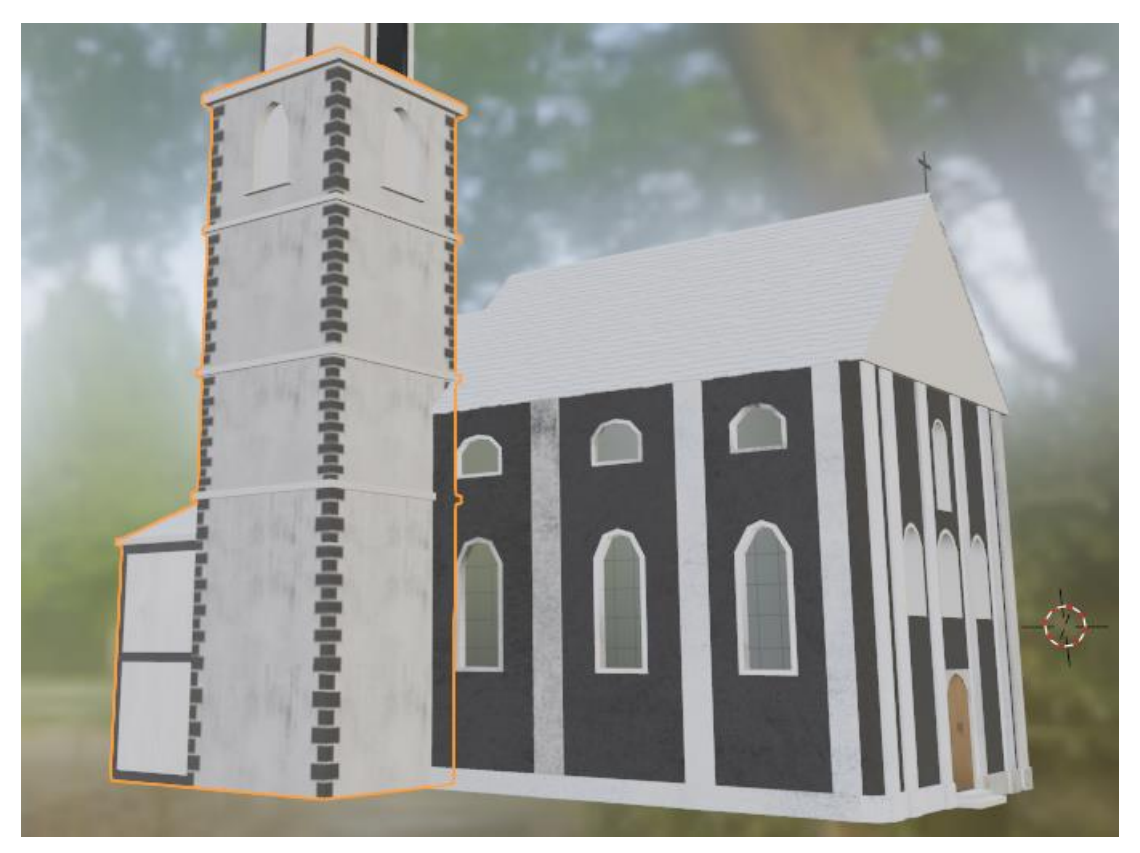

Slika 48: Rezultat teksturiranja fasade zvonika

#### <span id="page-38-0"></span>**5.3. Teksturiranje ostatka građevine**

Ostali su pojedini dijelovi građevine koji se teksturiraju na isti način kao u gore navedenim poglavljima. Dakle proces je isti, pronađe se tekstura, kreira normal mapa i materijal u blenderu za potrebni objekt, postavljaju se shader čvorovi i kreira UV mapa.

Za početak ostale su rešetke za prozore te drveni okviri stražnjih prozora.

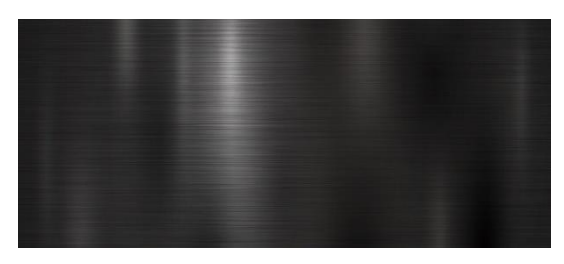

Slika 49: Tekstura za rešetke prozora (Izvor: iStockphoto.com, 2021.)

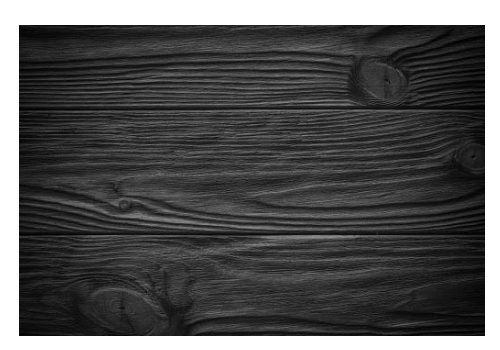

Slika 50: Tekstura za drveni okvir prozora (Izvor: iStockphoto.com, 2021.)

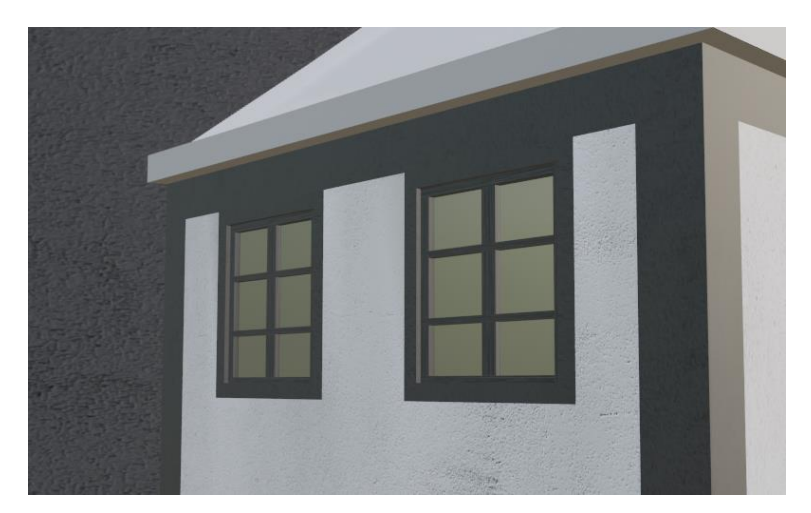

Slika 51: Rezultat teksturiranja okvira prozora

Ove dvije teksture također su iskorištene za teksturiranje podloge križa i za sam križ. Tekstura za okvir prozora je također bazična tekstura kod krova jer nije toliko uočljiva a zadovoljava zahtjev.

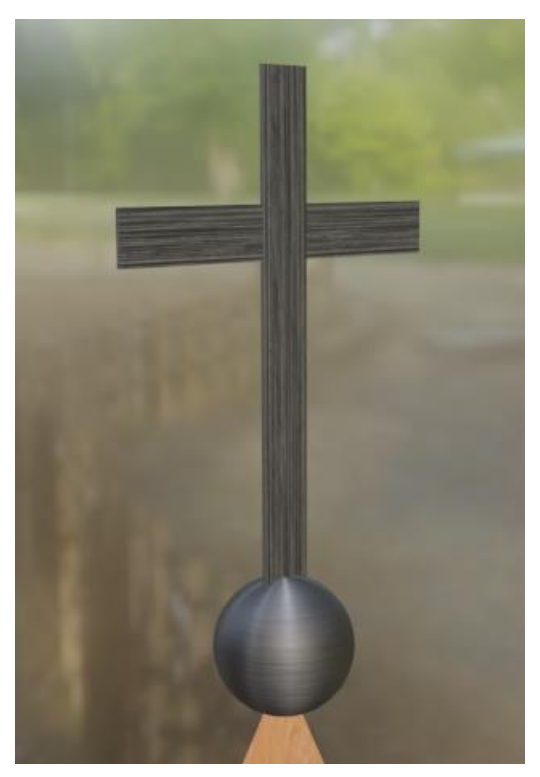

Slika 52: Teksturirani križ

Idući zadatak je teksturiranje vrata i prozora zvonika. Kako ne postoji mogućnost fotografiranja izvornog objekta, iduća tekstura portala crkve je čisto reprezentativna i ne predstavlja u potpunosti istinit izgled.

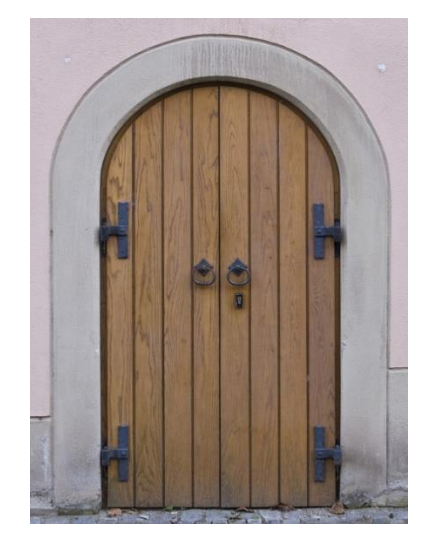

Slika 53: Tekstura vrata (Izvor: goodtextures.com, 2021.)

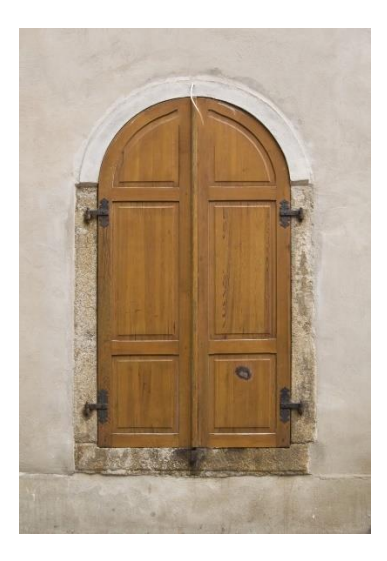

Slika 54: Tekstura prozora zvonika (Izvor: goodtextures.com, 2021.)

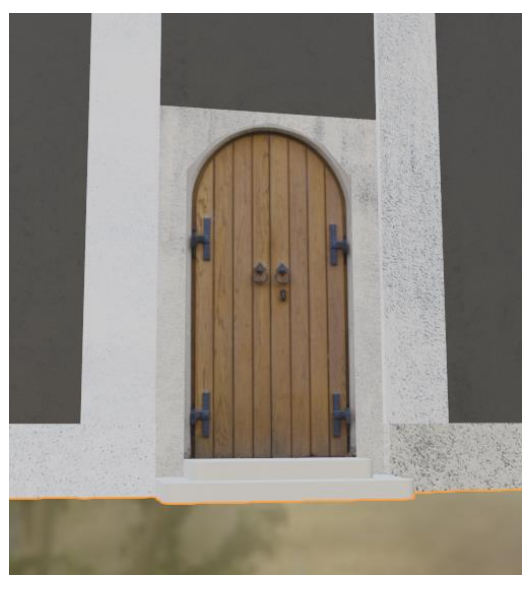

Slika 55: Rezultat teksturiranja vrata

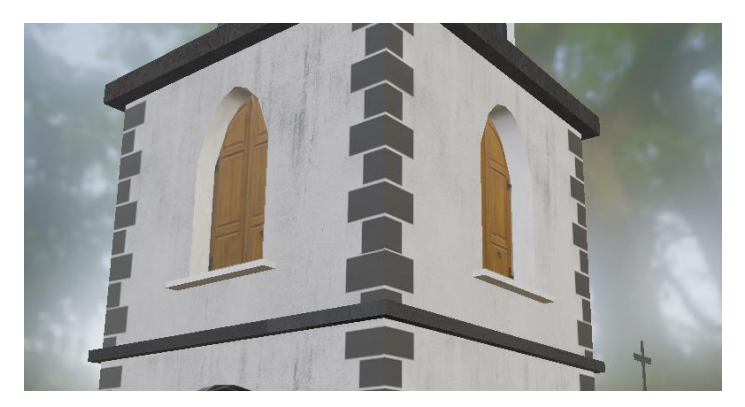

Slika 56: Rezultat teksturiranja prozora zvonika

Za zvonikov sat korištena je tekstura navedena na slici 49 te sljedeća tekstura:

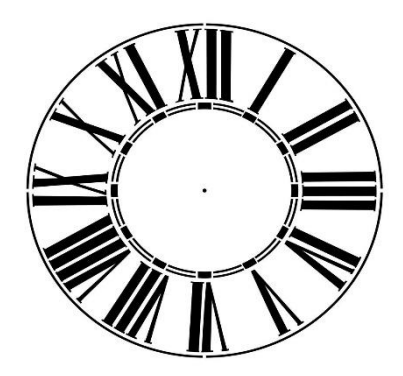

Slika 57: Tekstura sata (Izvor: designerstencils.com, 2021.)

Za kazaljke korištena je obična crna tekstura.

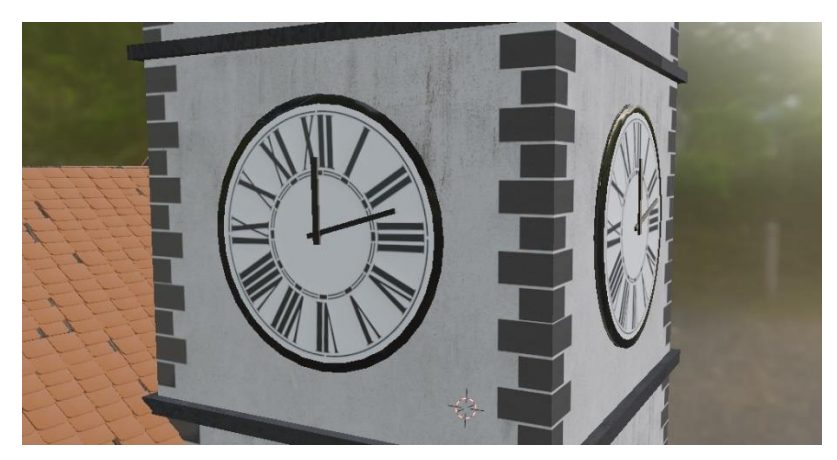

Slika 58: Rezultat teksturiranja sata

Dijelovi zvonika teksturirani su modificiranom teksturom priloženom na slici 45.

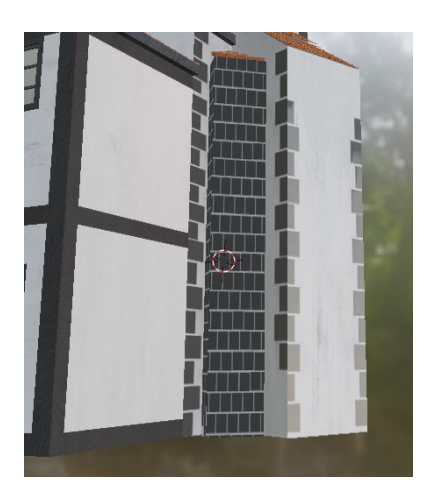

Slika 59: Teksturirani dijelovi zvonika

Kako je krov unwrap-an još tijekom prijašnje faze ne postoji problem selektiranja svakog pojedinog crijepa i kreiranja UV mapa već je dovoljno selektirati objekt i kreirati potrebni materijal. Tekstura za crijep preuzeta je s interneta, modificirana po potrebi te su kreirane normal mape i shader čvorovi.

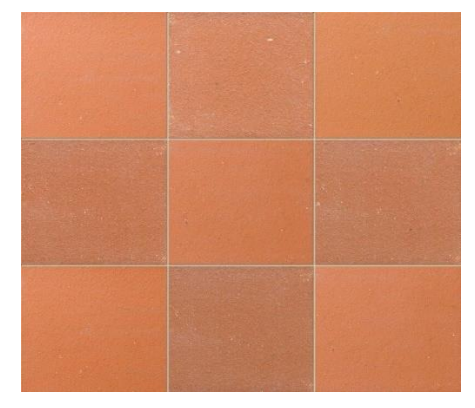

Slika 60: Tekstura korištena za crijep (Izvor: pintrest.cl, 2021.)

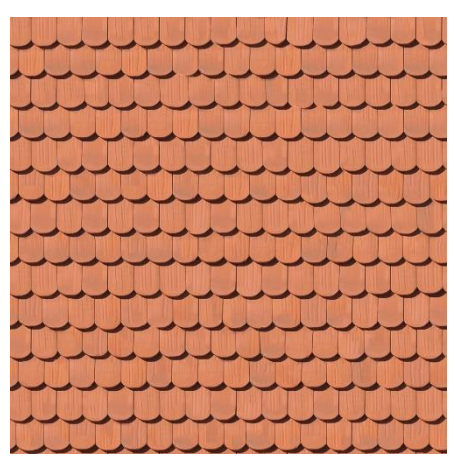

Slika 61: Tekstura korištena za stražnji dio krova (Izvor: sketchuptextureclub.com, 2021.)

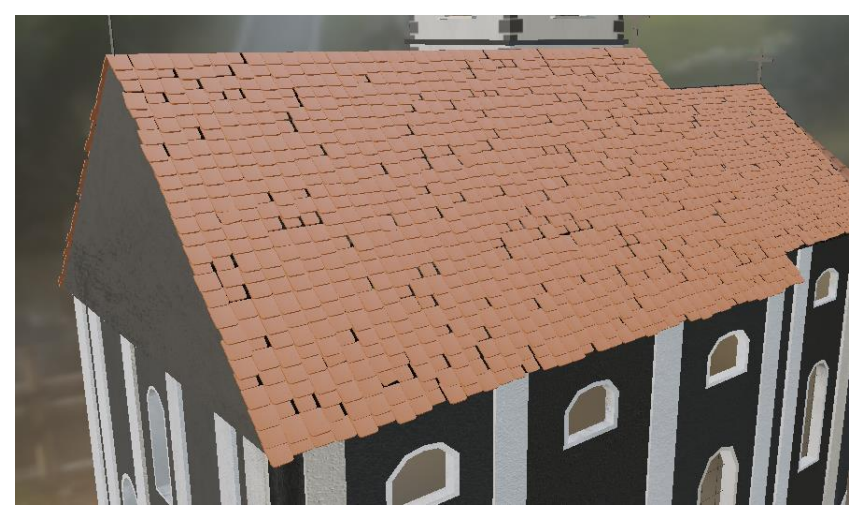

Slika 62: Teksturirani krov

Zadnje što je ostalo je teksutiranje kupole. Tekstura kupole preuzeta je s Pintrest-a koja je uređena u photoshopu kako bi više odgovarala potrebama.

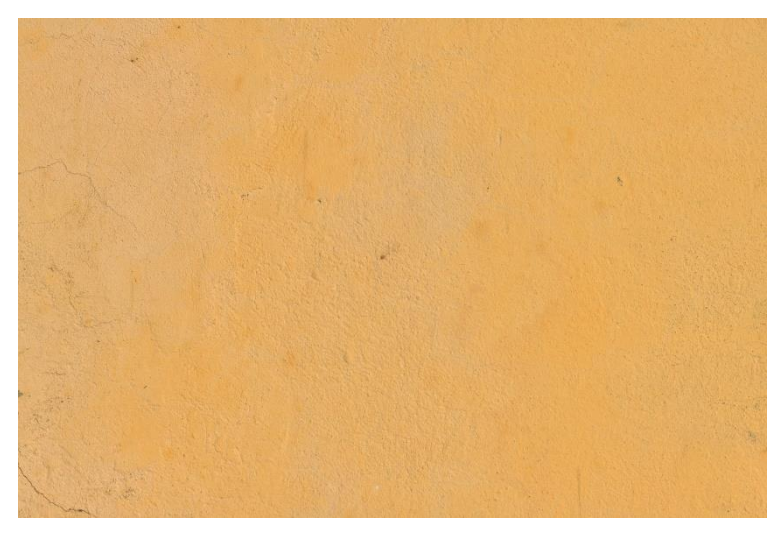

Slika 63: Originalna tekstura kupole (Izvor: pintrest.cl, 2021.)

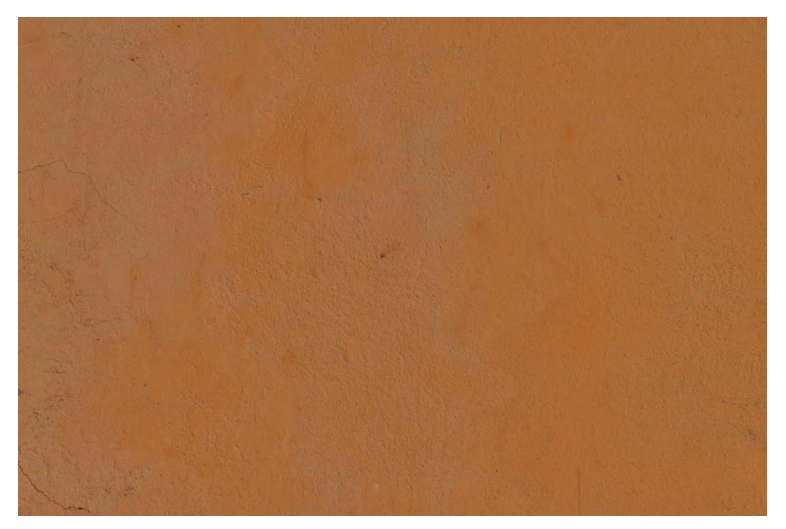

Slika 64: Dorađena tekstura kupole

Kreirane su normal mape, materijal te shader čvorovi i rezultat je sljedeći:

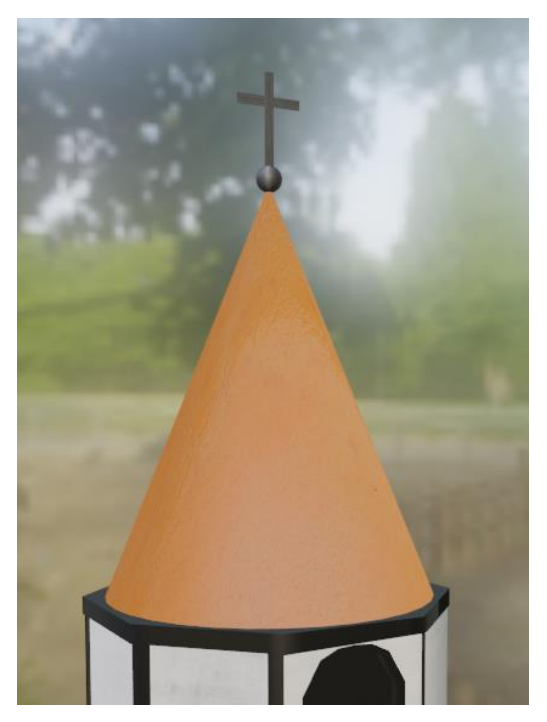

Slika 65: Finalizirana kupola

Rezultat cijelog procesa modeliranja i teksturiranja je sljedeći:

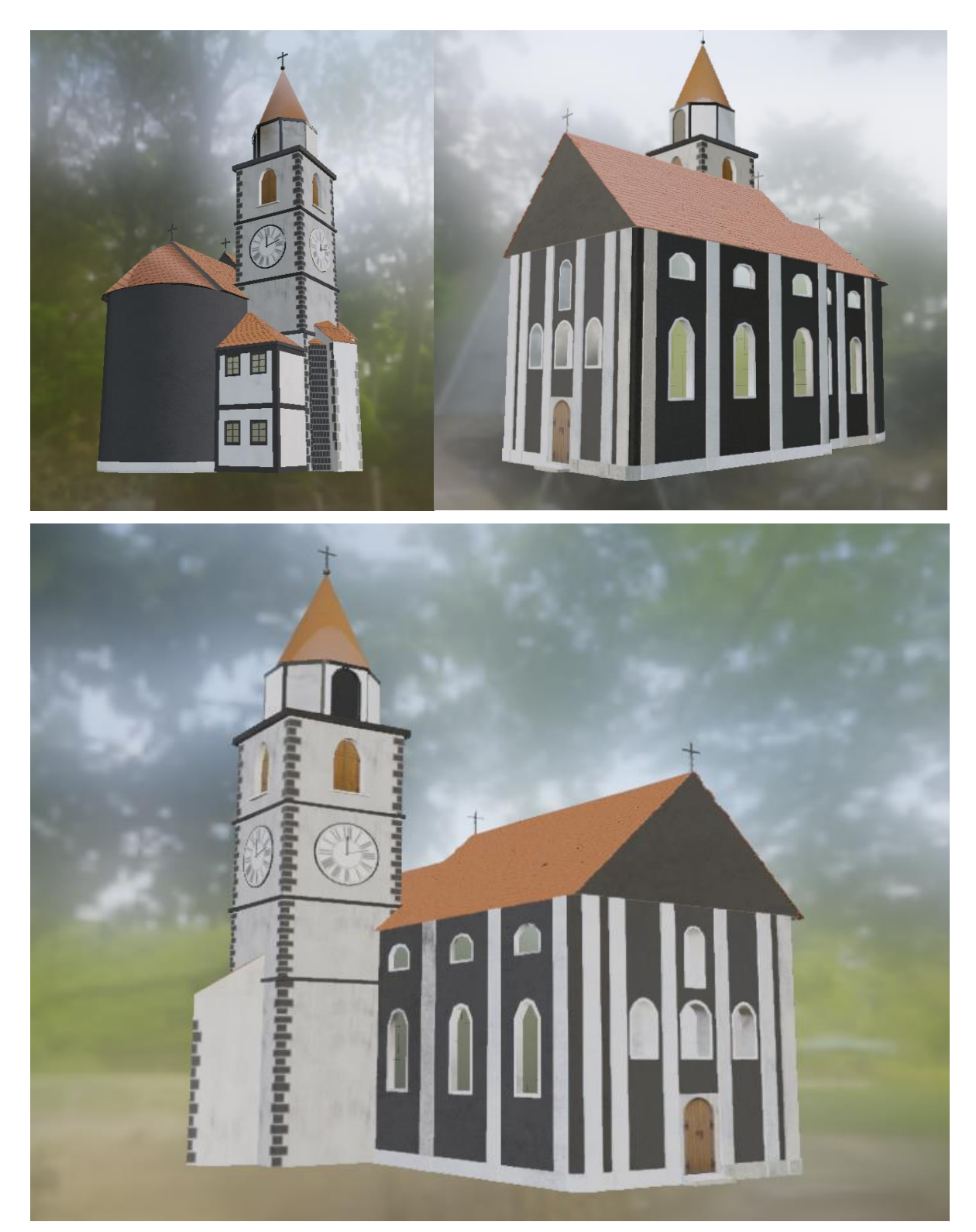

Slika 66: Rezultat cijelog procesa

## <span id="page-46-0"></span>**6. Zaključak**

Koristeći Blender uspješno je kreiran reprezentativni model crkve sv. Nikole u Varaždinu. Kroz rad opisan je cijeli postupak, a kroz postupak objašnjene su brojne funkcije, metode i opcije. Opisano je dodavanje novih objekata u Blenderu, prirezivanje, širenje, micanje, izrada nagiba, umetanje, istiskivanje itd... Kroz proces teksturiranja definiran je sam pojam teksture, shader-a i materijala te difuznih i normalnih mapa. Objašnjena je kreacija materijala u Blenderu, dodavanje shader čvorova, kreairanje UV mapa te izmjena tekstura u Photoshopu i izrada normalnih mapa u ShaderMap-u.

Kroz ovaj rad poboljšao sam znanje modeliranja i mogu reći da sam savladao proces kreiranja i teksturiranja modela. Naravno, ovo je specifična vještina koja se godinama treba prakticirati kako bi se postigla zavidna kompetencija, no smatram da sam kroz ovaj rad dovoljno dobro objasnio ovaj postupak, te da jedan početnik čitajući ovaj rad može razumijeti cijeli postupak.

## <span id="page-47-0"></span>**Popis literature**

[1] ufo3d.com (2021) ,,History of 3D modeling" [na internetu]. Dostupno: <https://ufo3d.com/history-of-3d-modeling> [pristupano 07.01.2021.]

[2] Archicgi.com  $(2021)$ , What is 3D modeling" [na internetu]. Dostupno: [https://archicgi.com/product-cgi/3d-modeling-things-youve-got-know/.](https://archicgi.com/product-cgi/3d-modeling-things-youve-got-know/) [pristupano 07.01.2021.]

[3] informit.com  $(2021)$ , Working with models, materials and textures in Unity" [na internetu]. Dostupno:<https://www.informit.com/articles/article.aspx?p=2162089&seqNum=2> [pristupano 10.01.2021.]

[4] rg.c-hip.net (2021) "Unity-teksture & UV mapping" [na internetu]. Dostupno: [http://rg.c](http://rg.c-hip.net/2013/seminari/orsolic/uv.html)[hip.net/2013/seminari/orsolic/uv.html](http://rg.c-hip.net/2013/seminari/orsolic/uv.html) [pristupano 10.01.2021.]

[5] Wikipedia.com (2021) "Shaders" [na internetu]. Dostupno: <https://en.wikipedia.org/wiki/Shader> [pristupano 10.01.2021.]

[6] all3dp.com  $(2021)$ , Blender: how to add a texture?" [na internetu]. Dostupno: <https://all3dp.com/2/blender-how-to-add-a-texture/> [pristupano 18.01.2021.]

[7] docs.cryengine.com (2021) "Diffuse Maps" [na internetu]. Dostupno: [https://docs.cryengine.com/display/SDKDOC2/Diffuse+Maps#:~:text=A%20Diffuse%20map](https://docs.cryengine.com/display/SDKDOC2/Diffuse+Maps#:~:text=A%20Diffuse%20map%20is%20the,with%20a%20photograph%20of%20bricks) [%20is%20the,with%20a%20photograph%20of%20bricks.](https://docs.cryengine.com/display/SDKDOC2/Diffuse+Maps#:~:text=A%20Diffuse%20map%20is%20the,with%20a%20photograph%20of%20bricks) [pristupano 18.01.2021.]

[8] Wikipedia.com (2021) "Normal mapping" [na internetu]. Dostupno: [https://en.wikipedia.org/wiki/Normal\\_mapping](https://en.wikipedia.org/wiki/Normal_mapping) [pristupano 18.01.2021.]

[9] docs.Blender.org (2021) "Shader nodes" [na internetu]. Dostupno: [https://docs.blender.org/manual/en/latest/render/shader\\_nodes/index.html](https://docs.blender.org/manual/en/latest/render/shader_nodes/index.html) [pristupano 18.01.2021.]

[10] cadhistory.net (2021) "Autodesk and Autocad" [na internetu]. Dostupno: <http://www.cadhistory.net/08%20Autodesk%20and%20AutoCAD.pdf> [pristupano 07.01.2021.]

# <span id="page-48-0"></span>**Popis slika**

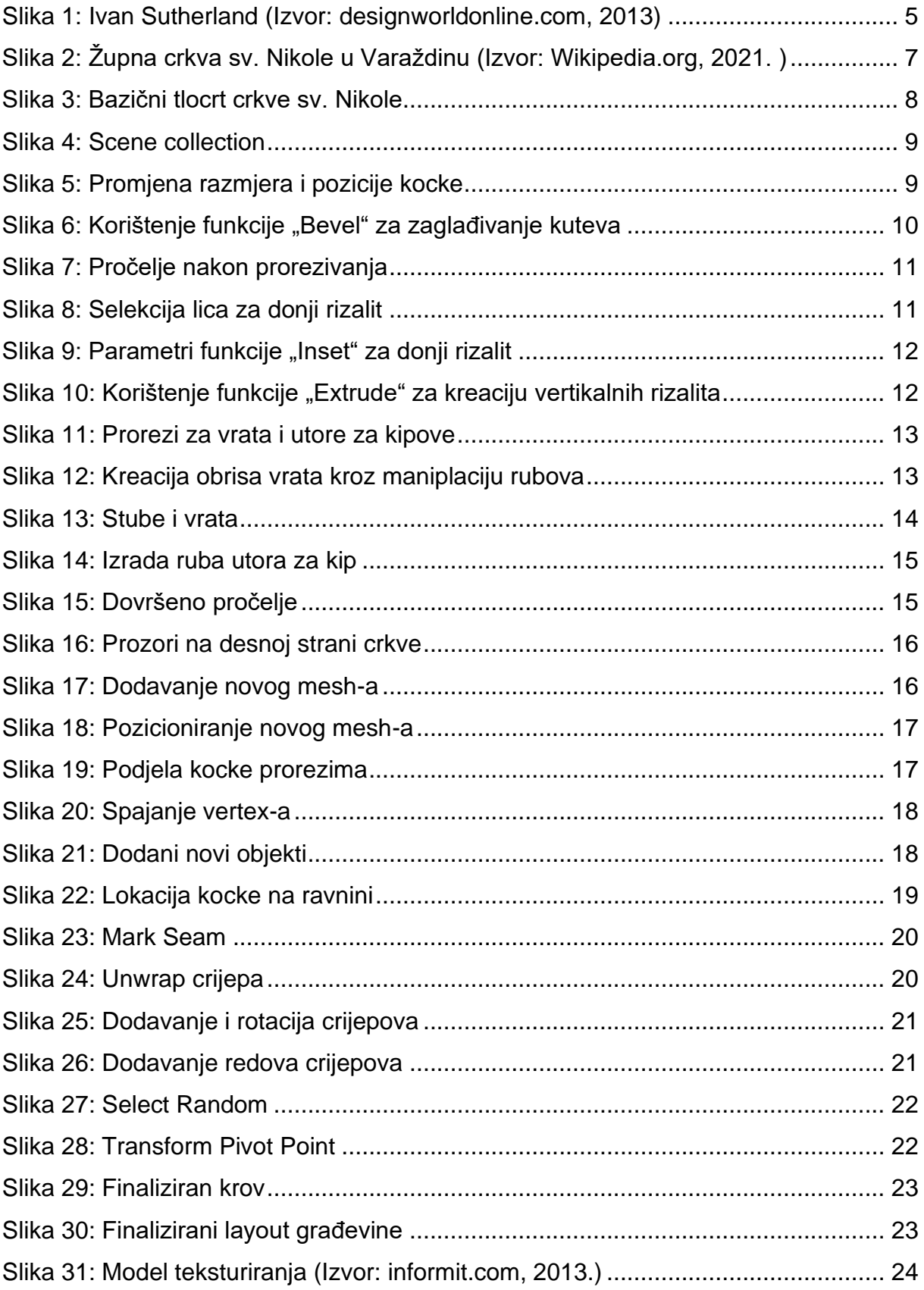

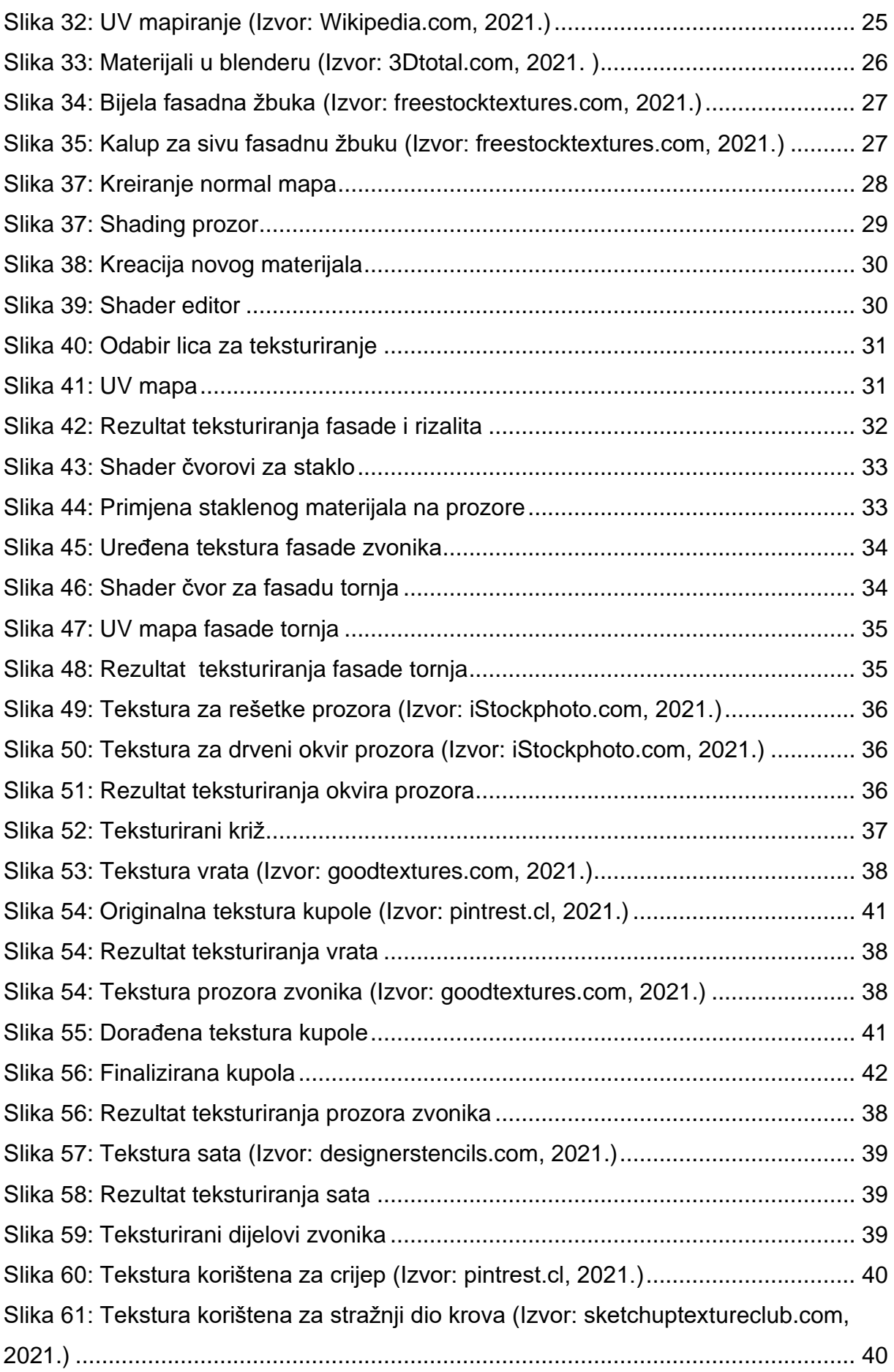

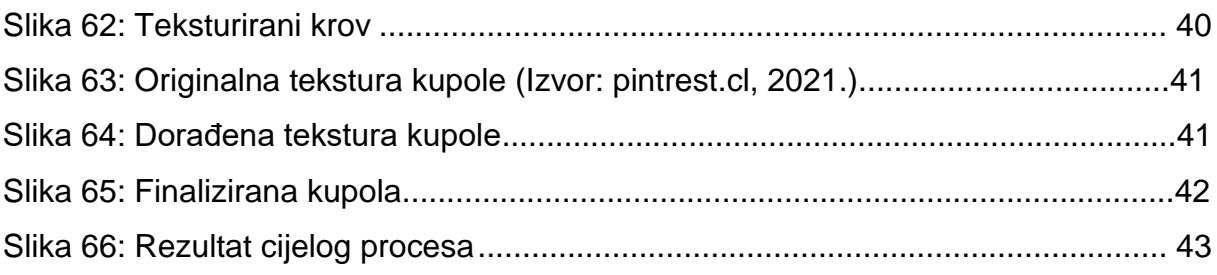